# **MANUALE UTENTE**

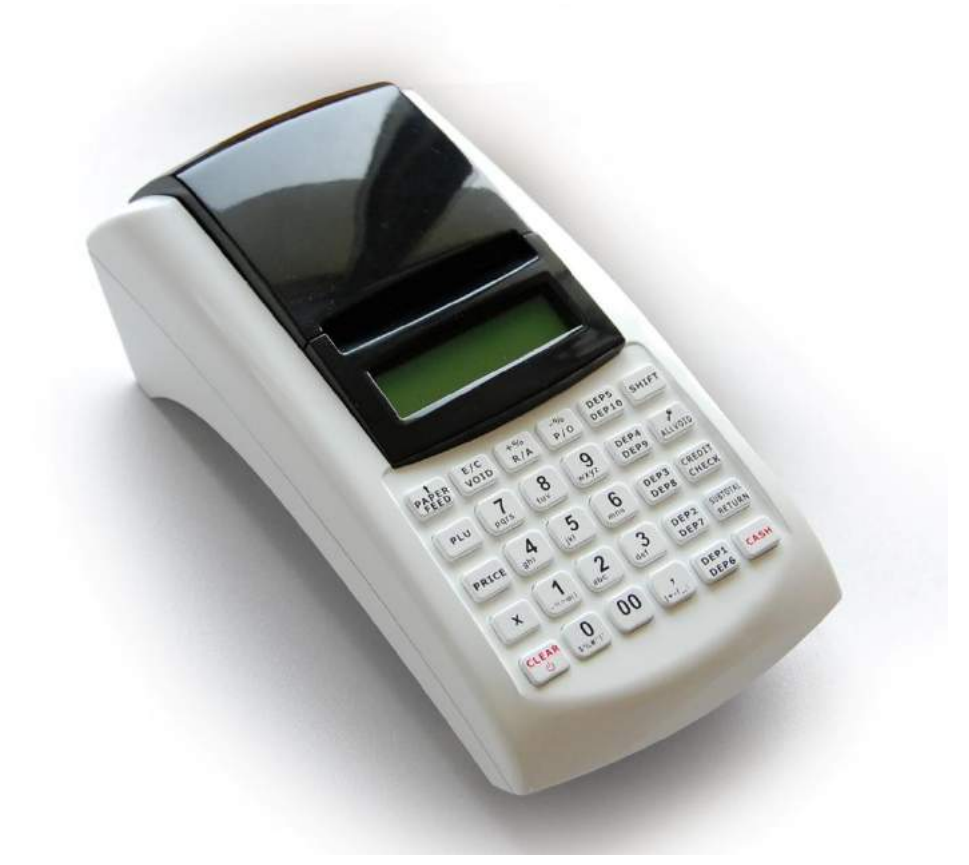

# Registratore di cassa **Dpalm**

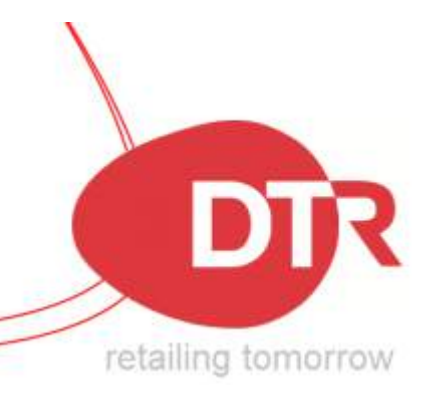

Grazie per aver scelto **Dpalm**, il nostro registratore telematico di ultima generazione.

Dpalm è uno strumento ad alte prestazioni, garantito da qualità e da tecnologie innovative.

Si prega di leggere attentamente questo manuale e di operare come da istruzioni. Si invitano gli utenti a prestare attenzione alle avvertenze ed osservare le precauzioni indicate sul prodotto.

#### **Misure di sicurezza**

Questa sezione presenta importanti informazioni destinate a garantire un uso sicuro ed efficace di **Dpalm**.

Leggere attentamente questa sezione e conservarla in un luogo accessibile.

**Avvertenze**: la testina di stampa diventa molto calda durante la stampa; evitare pertanto il contatto con la testina al termine della stampa.

**Avvertenze**: non toccare né la testina di stampa né il connettore in caso di danni statici alla testina della stampante.

- Assicurarsi che la tensione della rete principale corrisponda alla tensione di ingresso stampata sulla targhetta del sistema. Non collegare adattatori di altri produttori. Utilizzare questo prodotto solo per l'applicazione prevista. L'uso improprio può causare danni alle apparecchiature, incendi o shock elettrico.
- Assicurarsi che il cavo di alimentazione sia conforme agli standard di sicurezza pertinenti e che includa un terminale di messa a terra del sistema di alimentazione (terminale PE). In caso contrario, potrebbe verificarsi uno shock elettrico.
- Non tentare mai di allungare o tendere i cavi di connessione. Il cavo di alimentazione e il cavo DC devono essere sempre allentati durante l'uso.
- Non collegare a prese elettriche vicino a dispositivi che generano oscillazioni di tensione o disturbi elettrici. In particolare, evitate dispositivi che utilizzano motori elettrici di grandi dimensioni.
- Non inserire o scollegare mai la spina di alimentazione con le mani bagnate. Ciò potrebbe provocare gravi shock elettrici.
- Inserire sempre il cavo DC prima di collegare il cavo alla presa a muro.
- Quando si scollega il cavo DC, tenerlo saldamente nell'area del connettore. Non tirare il cavo stesso.
- Non tentare mai di riparare autonomamente questo prodotto. Lavori di riparazione impropri possono essere pericolosi.
- Non smontare o modificare mai questo prodotto. La manomissione di questo prodotto può provocare lesioni, incendi o shock elettrici.
- Assicurarsi di posizionare questa unità su una superficie stabile e orizzontale. Il prodotto potrebbe rompersi o causare lesioni in caso di caduta.
- Tenere il sistema protetto da ogni condizione che potrebbe causare danni, incendi o incidenti, quali: luce solare diretta, temperatura e umidità elevate, variazioni estreme di temperatura, apparecchiature di riscaldamento e raffreddamento o umidità, materiali volatili, alti livelli di polvere, vibrazioni e impatto.
- Tenere lontano dal sistema qualsiasi liquido. Se acqua o altro liquido dovesse fuoriuscire dall"apparecchio, scollegare immediatamente il cavo di alimentazione, quindi contattare tempestivamente il rivenditore. L'uso continuato può causare incendi o shock elettrici.
- A fine vita, per evitare possibili danni all'ambiente o alla salute, si prega di separare questo prodotto da altri tipi di rifiuti per garantire che possa essere riciclato in modo ecocompatibile. Per ulteriori dettagli sulle strutture di raccolta disponibili, contattare il rivenditore locale presso il quale è stato acquistato questo prodotto.

## **Indice**

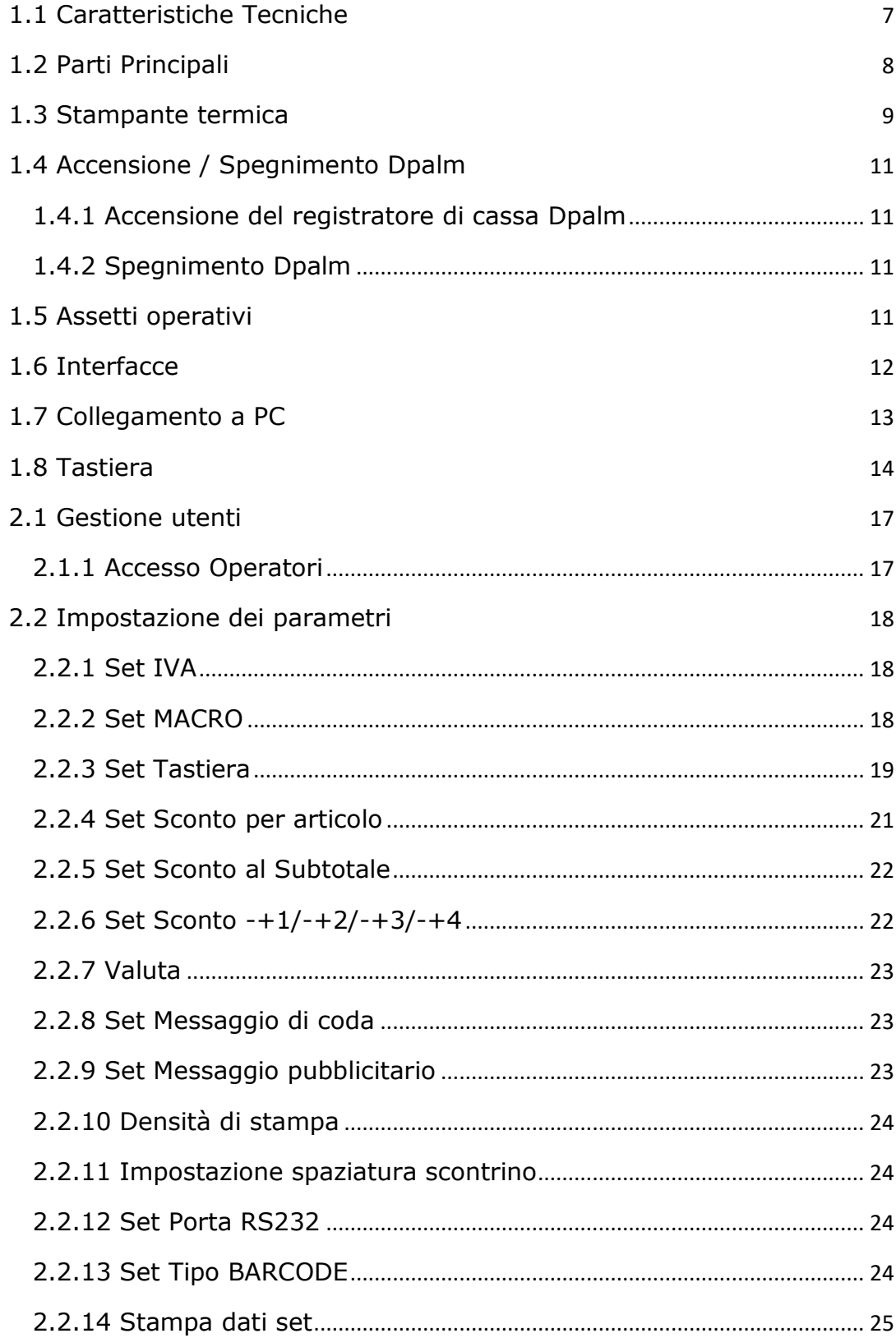

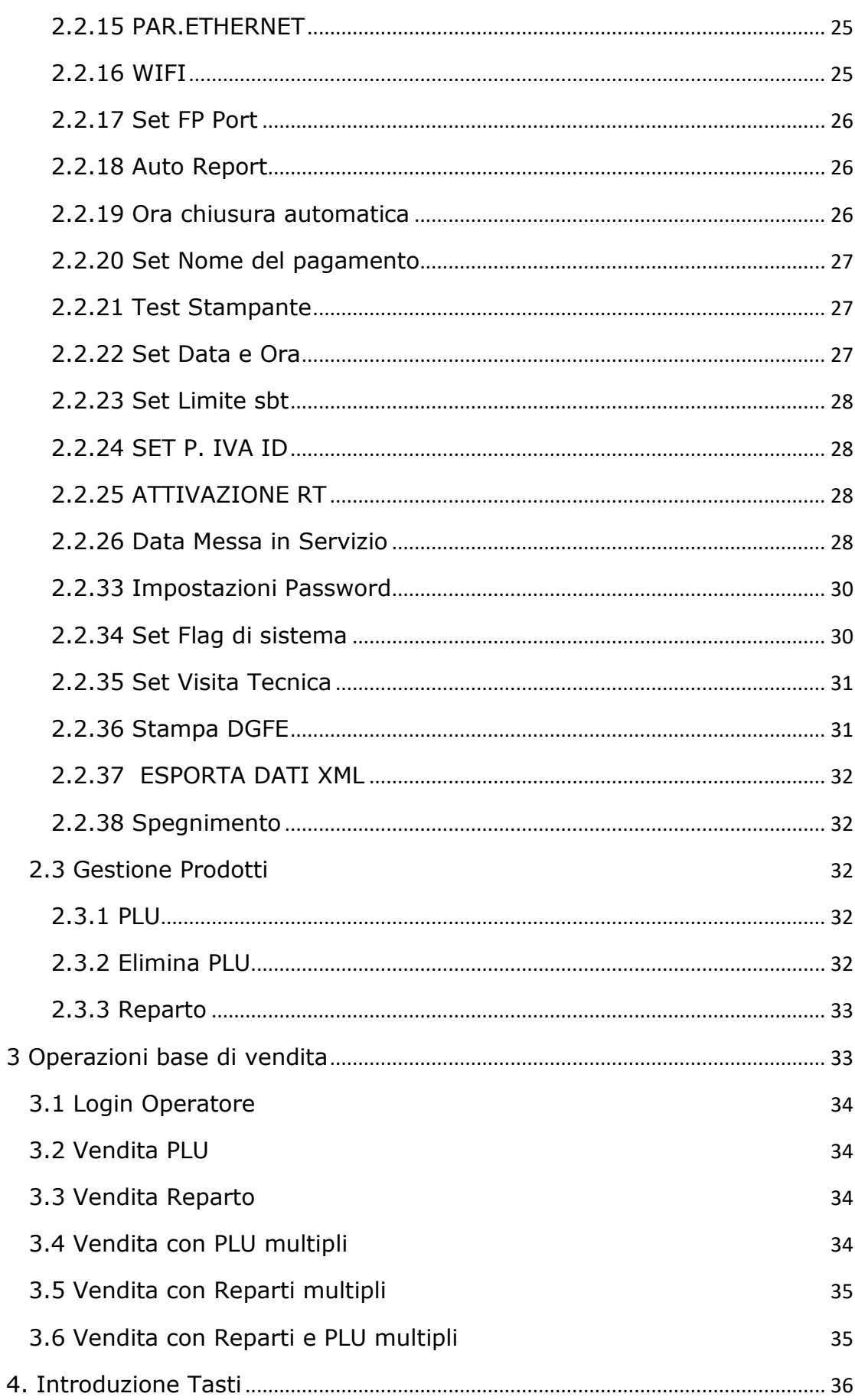

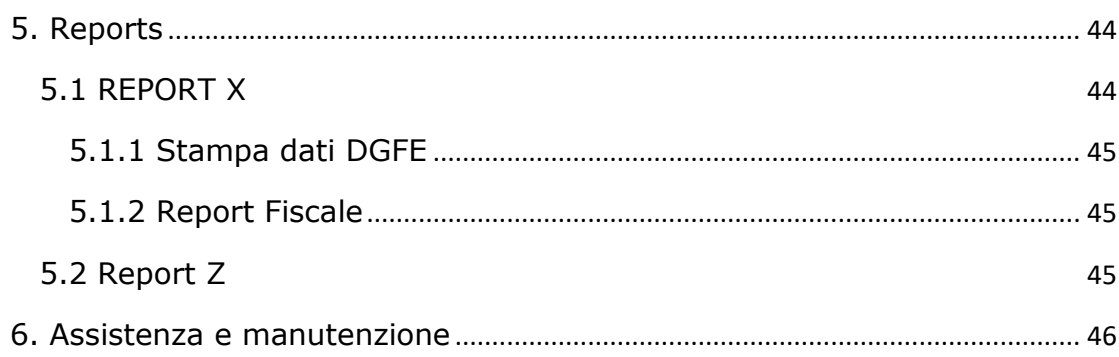

## **Contenuto dell'imballo Dpalm**

All"apertura dell"imballo, verificare con la lista sottostante che tutte le componenti siano integre e presenti. Qualora si riscontrassero difformità, si prega di contattare il rivenditore o il produttore.

Packing list:

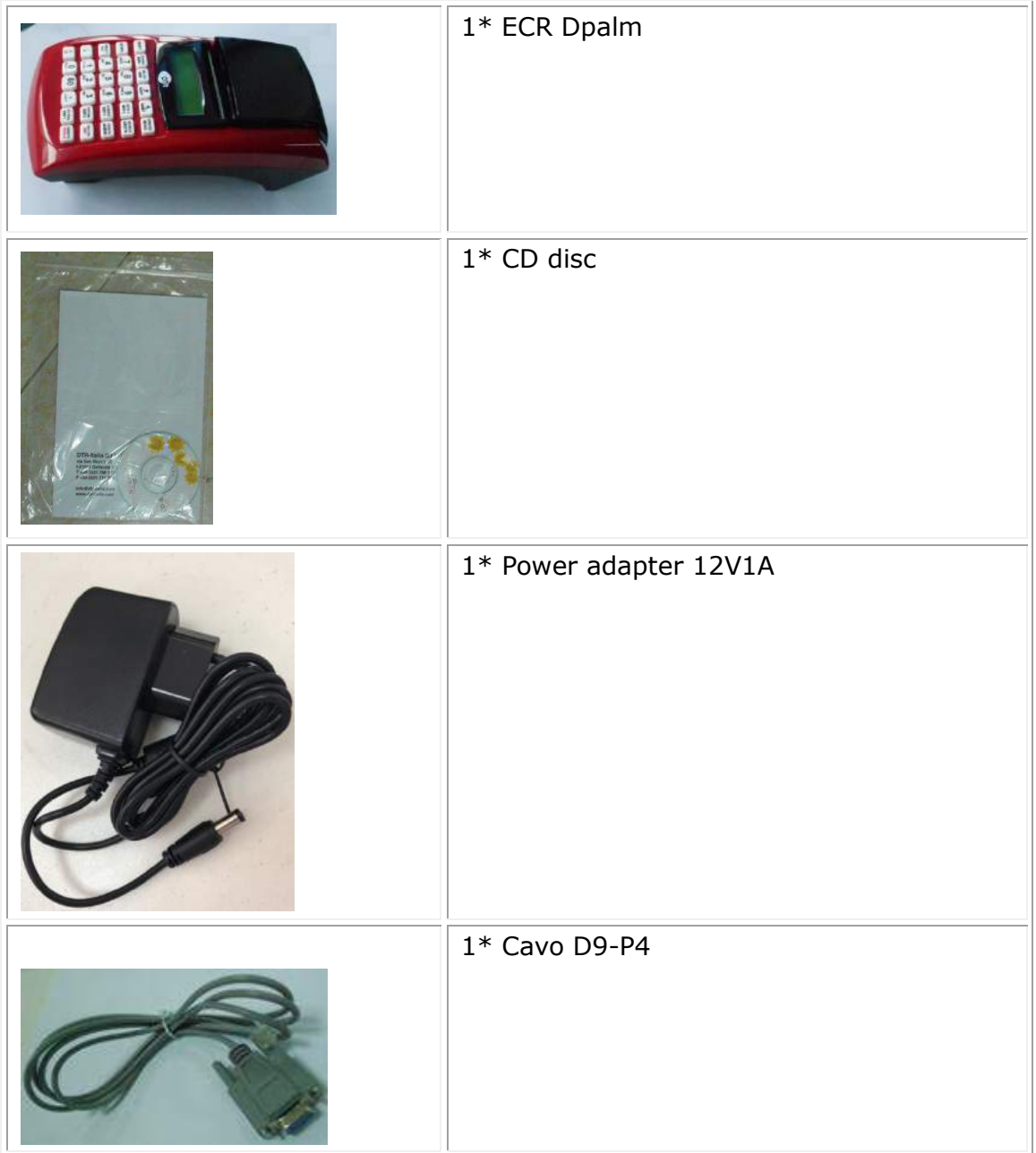

# **1. Specifiche generali**

## <span id="page-7-0"></span>**1.1 Caratteristiche Tecniche**

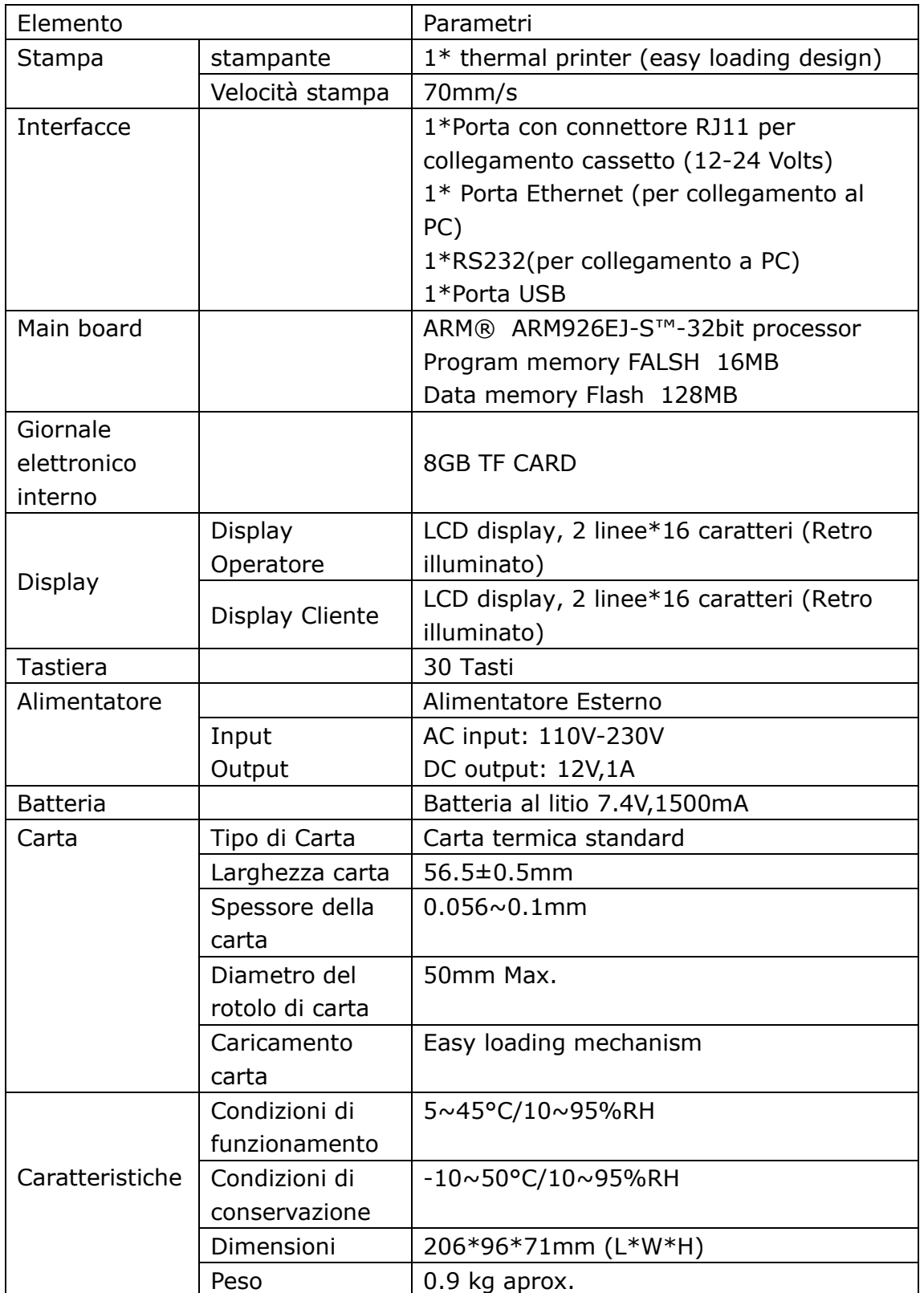

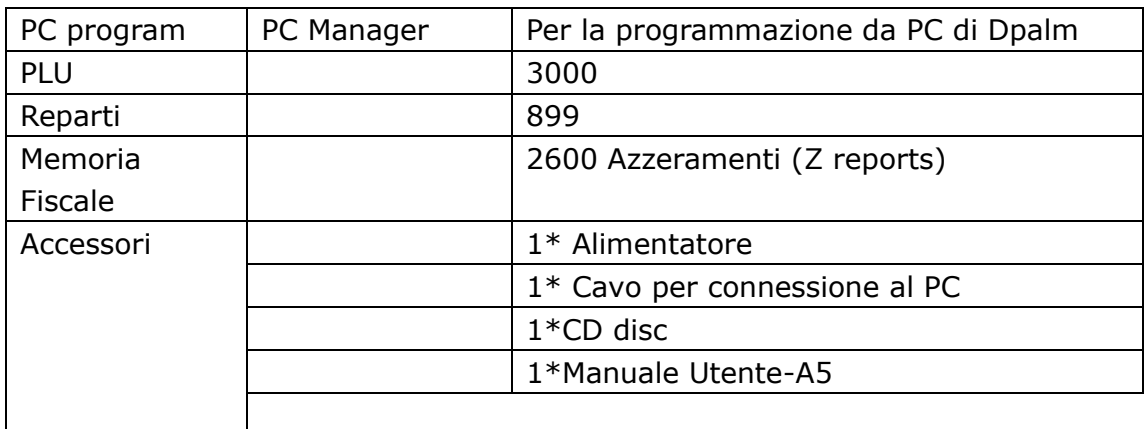

### <span id="page-8-0"></span>**1.2 Parti Principali**

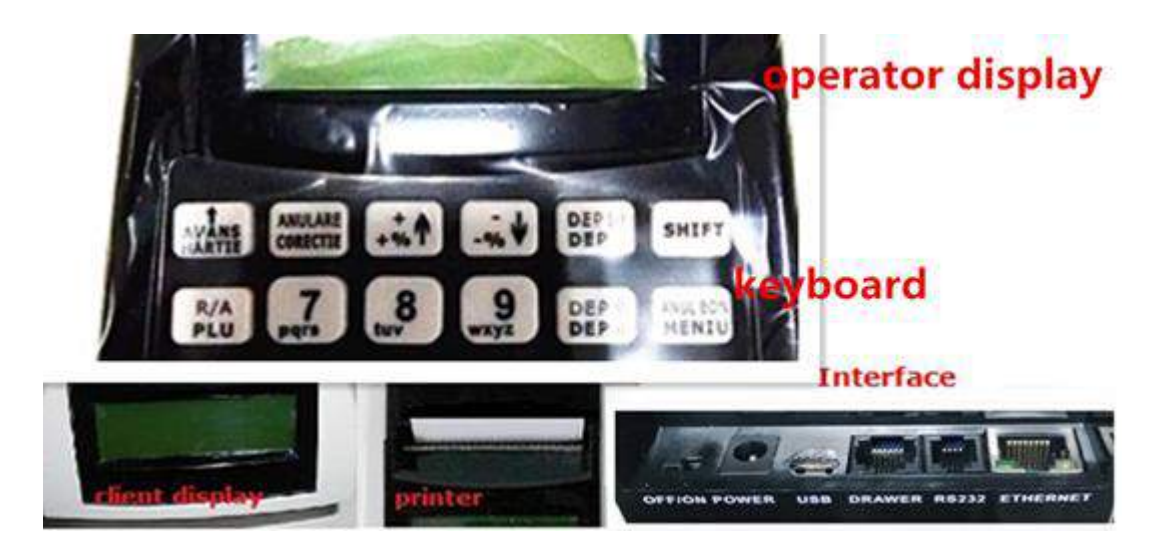

## Inserimento EJ card Interno slot dell'EJ interno nella main board

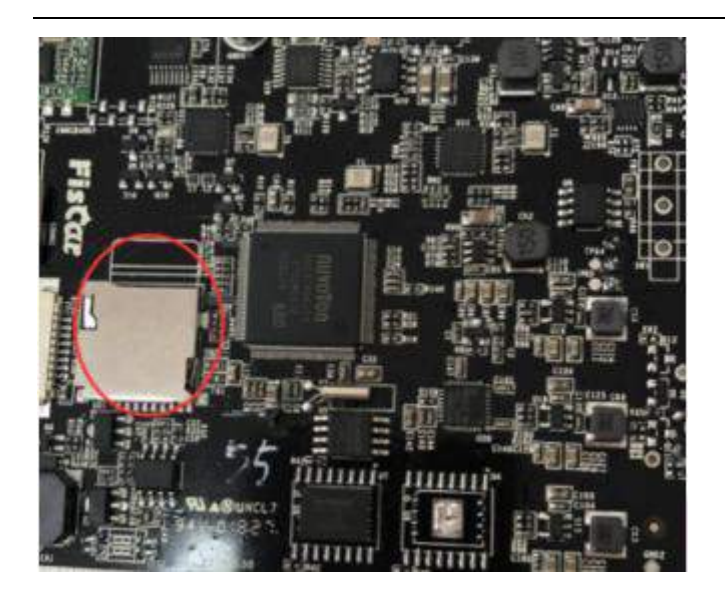

**Inserimento della TF card, la direzione di inserimento è mostrata come di seguito:**

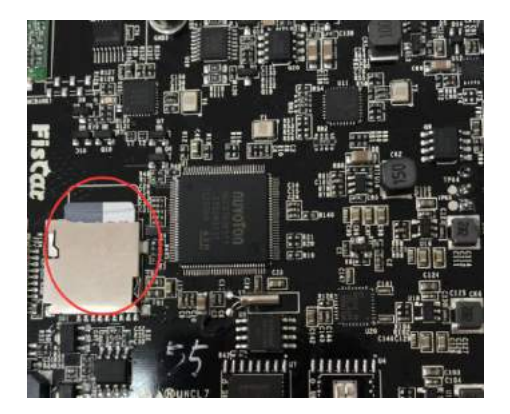

#### <span id="page-9-0"></span>**1.3 Stampante termica**

È estremamente importante che **Dpalm** funzioni sempre con la carta inserita correttamente. Diversamente non è possibile eseguire alcuna operazione. Presta molta attenzione a quanto sotto riportato.

#### **Inserimento della Carta**

- 1) Spegni la macchina: porta l'interruttore di accensione su "OFF";
- 2) Apri il coperchio della stampante: con una mano mantieni fissa la macchina, mettere il pollice dell'altra mano nella scanalatura di apertura e fare forza verso l'alto per aprire il coperchio della stampante.

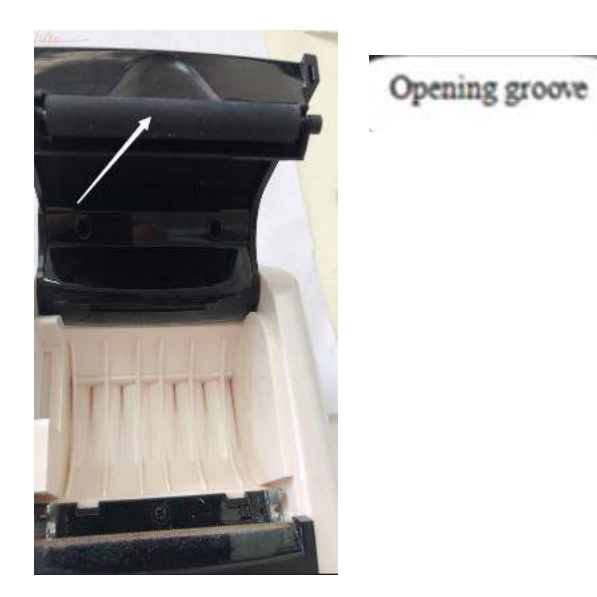

3) Inserisci il rotolo di carta nel suo alloggiamento, inserire il rotolo come mostrato di seguito:

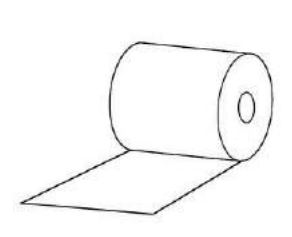

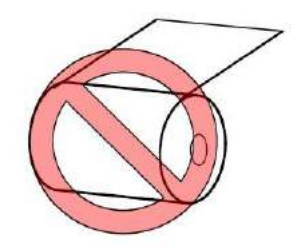

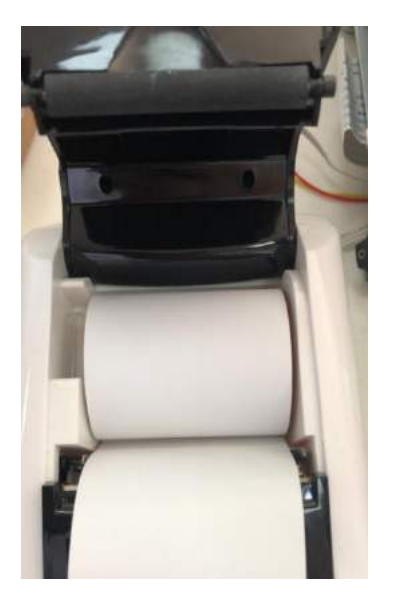

.

Estrarre la parte iniziale del rotolo, premere il supporto Easyload fino a quando non si sente un "clic"

4) Chiudere il coperchio della stampante e strappare la carta in eccesso.

**Nota bene: Non estrarre la carta in eccesso nella direzione opposta all'alimentazione della carta!**

#### <span id="page-11-0"></span>**1.4 Accensione / Spegnimento Dpalm**

#### <span id="page-11-1"></span>**1.4.1 Accensione del registratore di cassa Dpalm**

1) Assicurati che la batteria sia connessa.

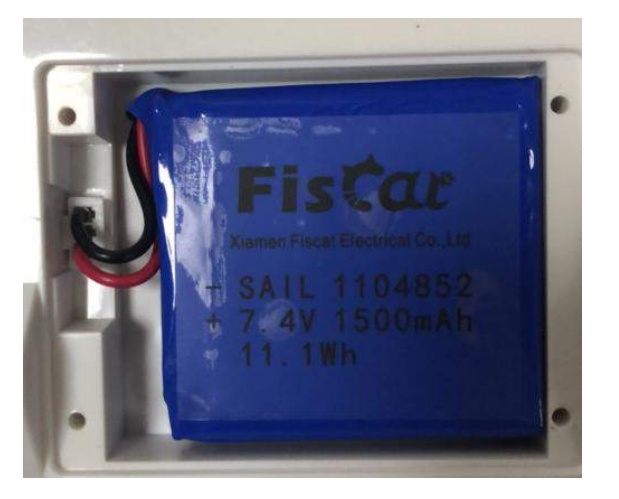

Assicurati che l'interruttore di accensione di DRTPALM sia sempre su "ON". Se è 'OFF', il DRTPALM non si accenderà.

c Ò

2) Premere e rilasciare il pulsante di accensione, la macchina si accende.

#### <span id="page-11-2"></span>**1.4.2 Spegnimento Dpalm**

Esistono due modalità per spegnere Dpalm

#### **1) Tramite il pulsante anteriore (soft-off o standby)**

Tieni premuto il pulsante di accensione fino a quando verrà emesso un lungo segnale acustico. Rilascia il pulsante, Dpalm si spegnerà. Questo è uno spegnimento parziale del software.

#### **2) Tramite il pulsante posteriore (spegnimento completo)**

Porta l'interruttore di accensione su "OFF" per spegnere Dpalm.

Per riaccenderlo, dovrai premere nuovamente questo interruttore e quindi premere il pulsante di accensione anteriore.

#### <span id="page-11-3"></span>**1.5 Assetti operativi**

Gli assetti operativi controllano il funzionamento del tuo Dpalm. Esistono quattro assetti operativi che regolamentano le diverse funzioni. Il tasto [OPERATORE/MENÚ] ti permette di spostarti tra I vari assetti (X - Z -  $SET - S$ ).

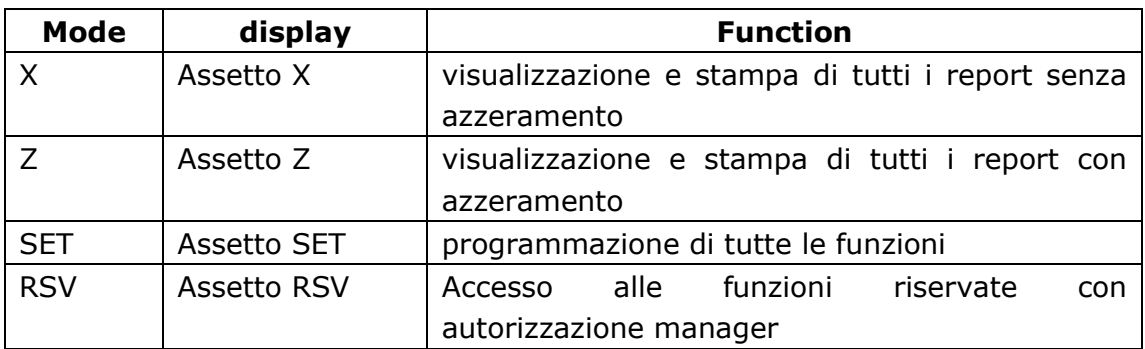

**Nota:** 

**'Assetto Z' e 'Assetto RSV' necessitano di una password per l'accesso, le password di default per queste due modalità sono 0000 (4 zeri).**

**Solo l'operatore 1 può entrare in "Assetto Z", "Assetto SET", "Assetto RSV".**

#### <span id="page-12-0"></span>**1.6 Interfacce**

DPALM è dotato di un RS232, un dispositivo USB e un cassetto contanti.

La porta RS232 viene utilizzata per collegare periferiche come driver di scanner e PC. Si prega di notare che non vi è alcuna potenza in uscita da queste porte.

La porta USB è predisposta solo per la comunicazione con PC. Non deve essere utilizzato con dispositivi USB, come memory stick, scanner, stampanti, ecc.

Posizione delle interfacce (vista posteriore):

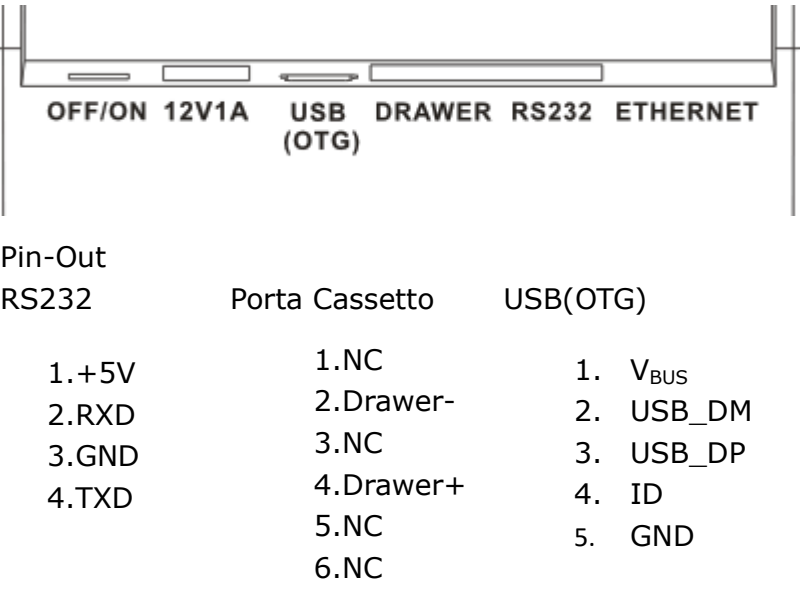

#### <span id="page-13-0"></span>**1.7 Collegamento a PC**

Dpalm può essere collegata ad un PC per la programmazione, la reportistica ed il back-office. DTR Italy dispone, per questo scopo, di un piccolo tool software, di nome PC MANAGER. La connessione può essere stabilita via RS232 o USB.

#### **Connessione via RS232**

La porta RS232 è preparata di default per la connessione a PC. Si prega di notare che per il corretto collegamento del registratore al PC è necessario utilizzare il cavo in dotazione. Di seguito lo schema del cavo D9-P4:

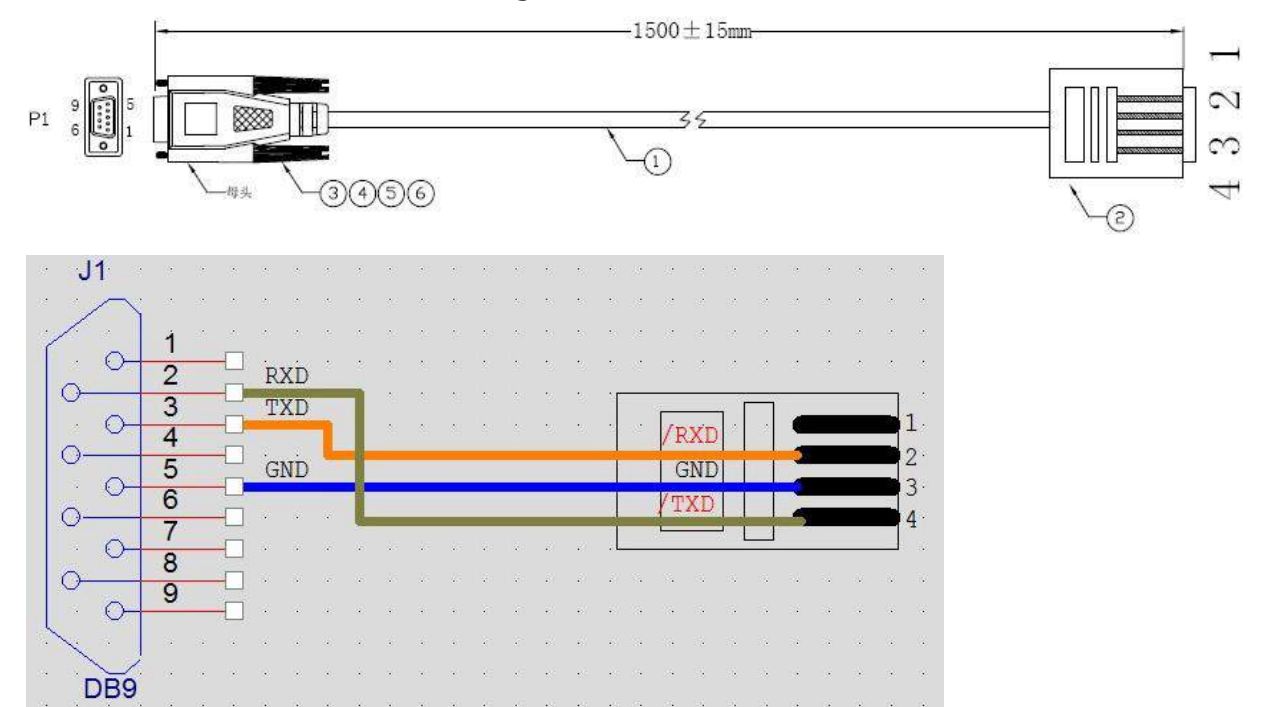

#### **Connessione via USB**

Se si desidera utilizzare l'USB, è necessario prima installare un driver sul PC. Questo driver creerà una porta COM virtuale nel tuo sistema Windows. Fare riferimento al CD 'Manuale di installazione driver USB'.

Per la connessione USB è necessario un cavo adattatore USB standard.

#### **Cavo RS232**

Per connettere dispositivi periferici standard è necessario un cavo adattatore dall'interfaccia RS232 di DRTCash + al dispositivo esterno. Collegare il cavo dati D9-P4 a DRTCash + e inserire l'altra estremità dell'adattatore nella presa di interfaccia.

È possibile ordinare il cavo adattatore speciale dal rivenditore DTR ITALY locale. Se si desidera effettuare la connessione da soli, si prega di notare lo schema di collegamento pin indicato sopra.

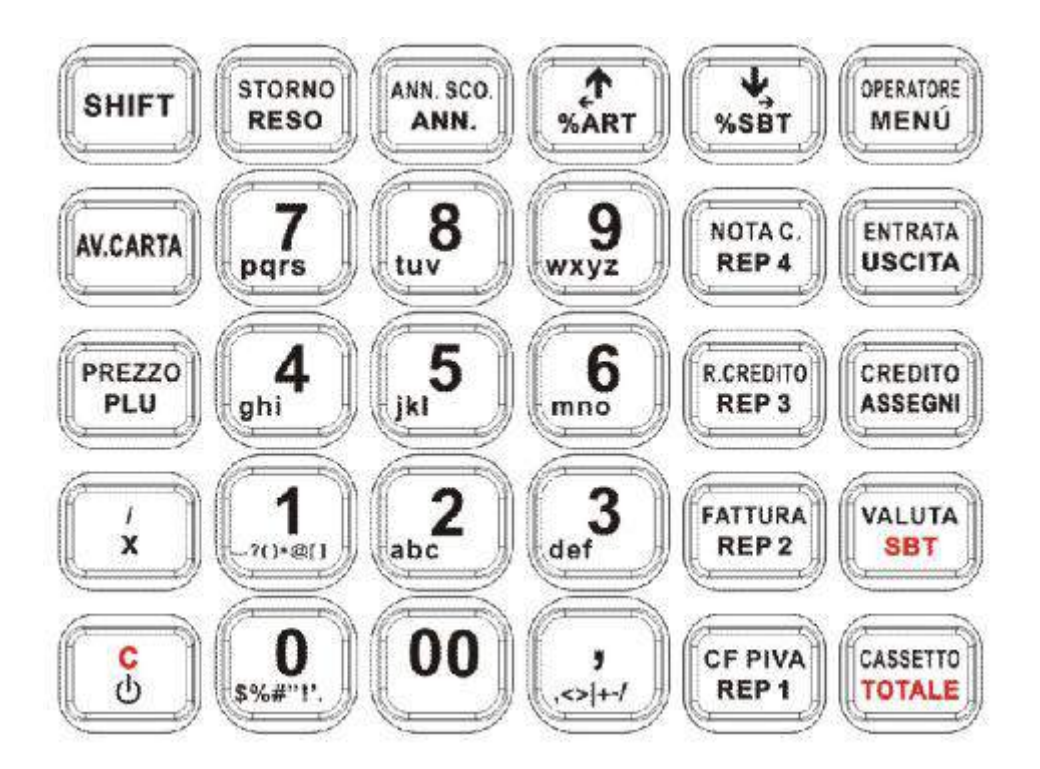

#### <span id="page-14-0"></span>**1.8 Tastiera**

#### **Funzioni Tasti**

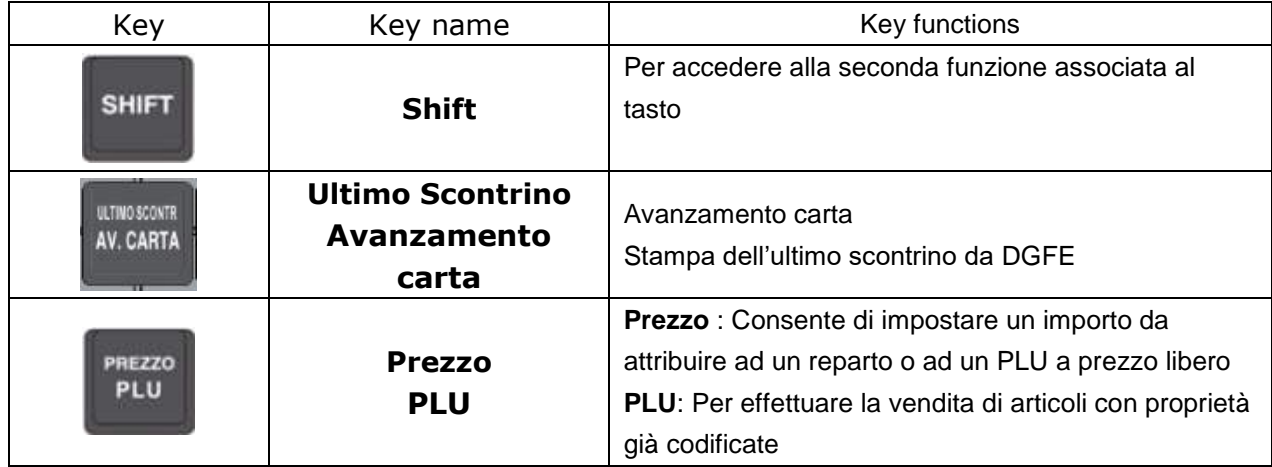

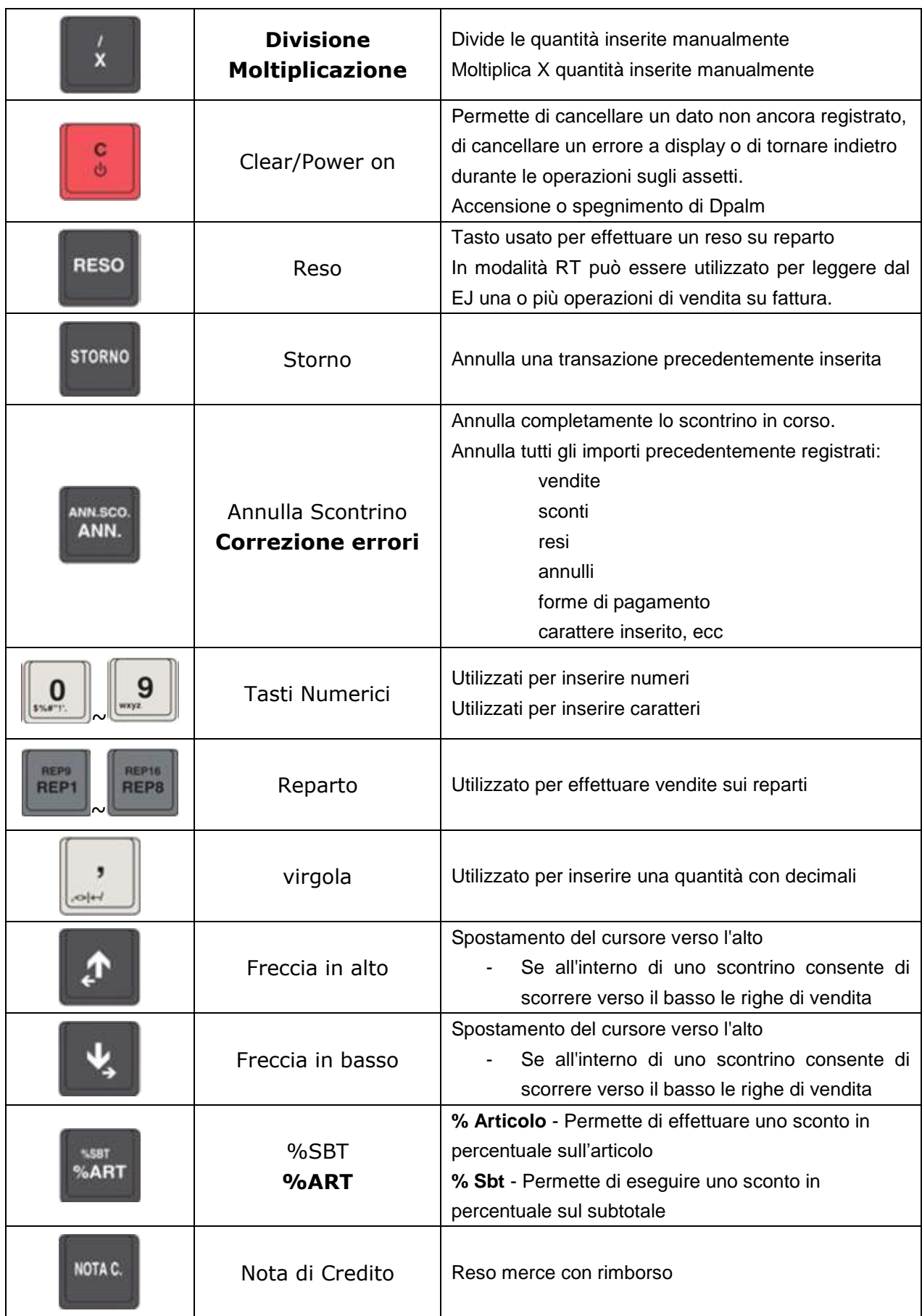

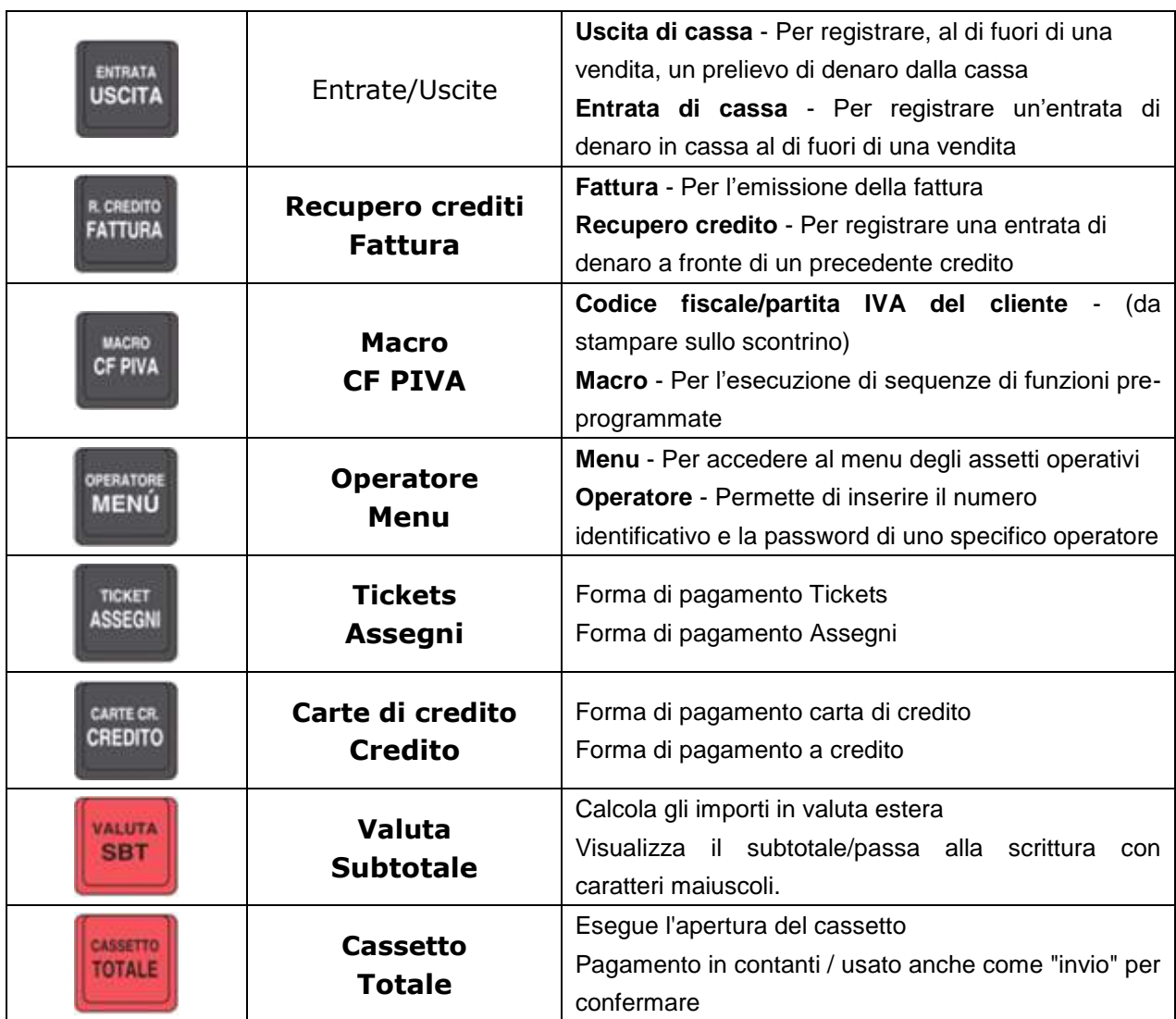

## **2. Guida introduttiva: impostazioni parametri**

**Nota: 'Assetto Z' e 'Assetto RSV' necessitano di password per l'accesso, le password di default per queste due modalità sono 0000 (4 zeri). Solo l'operatore 1 può entrare in "Assetto Z", "Assetto SET", "Assetto RSV".**

#### <span id="page-17-0"></span>**2.1 Gestione utenti**

#### <span id="page-17-1"></span>**2.1.1 Accesso Operatori**

Accesso Operatore: inserire il numero di operatore e premere [OPERATORE]

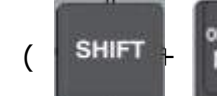

**ERATO**  $($  SHIFT  $+$  MENU per accedere.

### **Nota: inserire `0' oppure `00' [OPERATORE] SHIFT disconnettere l'operatore.**

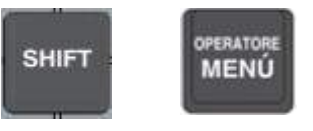

Per gestire gli operatori, si prega di seguire i passaggi seguenti:

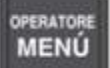

Premi il tasto , accedi al menu di sistema, seleziona [Assetto SET]. seleziona "Set Operatore", premi [TOTALE] per entrare nelle impostazioni degli operatori. Puoi impostare 8 operatori (massimo 10 caratteri) e la password (massimo 6 cifre).

Ad esempio: impostare il cassiere 1, con nome operatore 1 e password '1111':

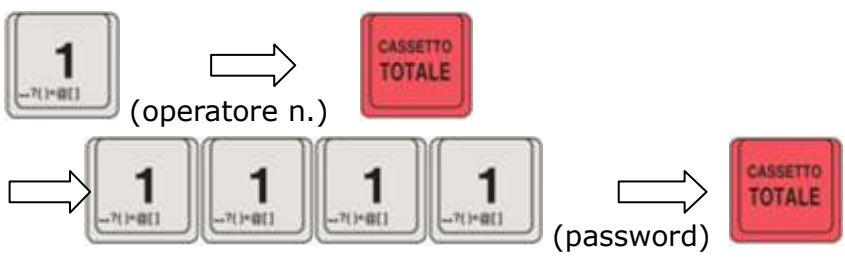

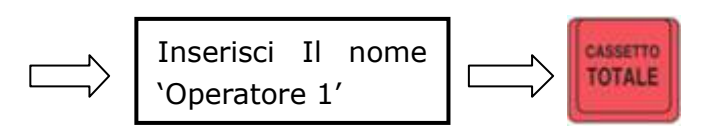

La stampante stamperà l"avvenuta impostazione inserita.

**L'Operatore1 non ha Flag e può accedere in qualsiasi momento con o senza password; solo l'operatore1 può accedere a 'Assetto Z', 'Assetto SET' e 'Assetto RSV'.**

**E' possibile impostare, negli operatori dal N.2 al N.8, un "Flag"; se questo è impostato su "ON" è possibile accedere con o senza password,**

**se impostato su "OFF" l'operatore non può accedere.**

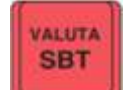

**Nota: il tasto può essere utilizzato per scrivere le lettere in maiuscolo.**

#### <span id="page-18-0"></span>**2.2 Impostazione dei parametri**

#### <span id="page-18-1"></span>**2.2.1 Set IVA**

Accedi al menu di sistema, selezionare [Assetto SET], andare su "IMPOSTA IVA". Ci sono 6 aliquote che l'utente può impostare: IVA (A), IVA (B), IVA (C), IVA (D), IVA (E), IVA (F), il valore predefinito è 4,00%, 10,00%, 22,00 %, 0,00%, 0,00% e 0,00%. L'ottava aliquota IVA (G) è fissa in quanto lo 0,00% non può essere modificato.

L'utente può impostare l'aliquota fiscale e premere il tasto [TOTALE] per confermare e inserire l'impostazione dell"aliquota successiva: Se l'utente non desidera impostare / modificare questa aliquota fiscale, può premere il tasto [TOTALE] per saltare questo passaggio e inserire l'impostazione della aliquota successiva .

Dopo aver impostato tutte le aliquote fiscali, la macchina mostrerà una finestra di conferma: premere [TOTALE] per confermare e salvare tutte le aliquote fiscali; premere [C] per annullare.

**Nota: prima di impostare l'aliquota fiscale, l'utente deve cancellare il rapporto giornaliero Z (Chiusura fiscale), il rapporto Z del reparto (Vendite Periodo) e il rapporto IVA (Vend. Rep. Per.)**

#### <span id="page-18-2"></span>**2.2.2 Set MACRO**

Accedi al menu di sistema, selezionare [Assetto SET], andare su "SET Macro". Per facilitare e velocizzare la registrazione di una vendita di un articolo composto da più parti, è possibile memorizzare una serie di funzioni e successivamente richiamarle, ed infine eseguirle automaticamente secondo la sequenza programmata, attraverso l'inserimento del codice ( da 1 a 5) e il tasto [Macro].

Qui l'utente può impostare 5 macro.

Impostare le funzioni da associare alla MACRO impostando il numero del codice funzione (vedi tabella sotto) e confermare con il tasto [TOTALE].

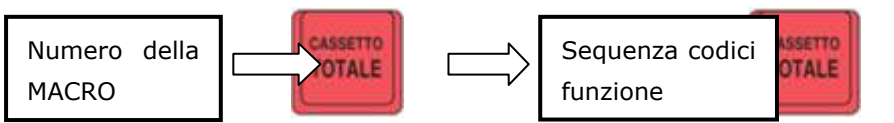

Ad esempio, impostare il codice funzione "001014" significa effettuare una vendita con PLU1.

Nota: il numero massimo di funzioni per ciascuna macro è 20. Il numero di cifre di questo numero deve essere pari.

Le funzioni per l"utilizzo delle macro sono illustrate nella tabella "Funzioni FX" nel capitolo 2.2.3:

Per utilizzare la macro: inserire il numero della Macro programmata (da 1 a 5) e premere il tasto [MACRO].

#### <span id="page-19-0"></span>**2.2.3 Set Tastiera**

Accedi al menu di sistema, selezionare [Assetto SET], confermare e scorrere fino a selezionare "SET TASTIERA". Il programma offre la possibilità di modificare le funzioni associate ai singoli tasti.

La personalizzazione delle funzioni si basa sulle seguenti regole:

• la posizione fisica di ogni tasto è identificata da un numero, chiamato location code (**IDX**)

• ogni funzione è identificata con un numero di funzione (**FX**).

La tastiera ha già una sua configurazione di default. La tastiera è composta da due livelli: livello 0, con funzioni direttamente accessibili e livello 1 premendo il tasto Shift.

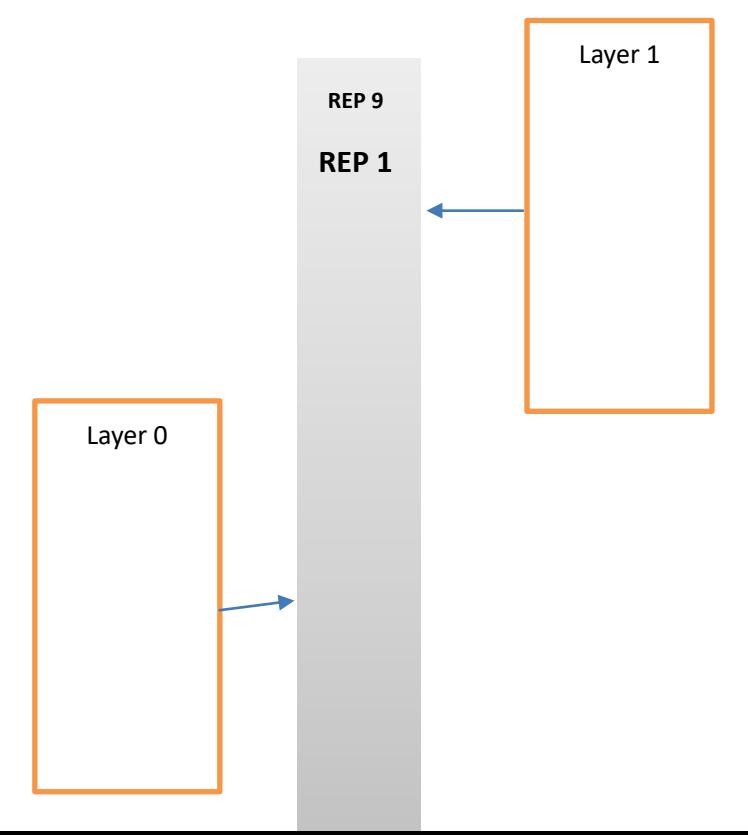

IDX Table for Dpalm

| 01 | 06 | 11 | 16 | 21 | 26 |
|----|----|----|----|----|----|
| 02 | 07 | 12 | 17 | 22 | 27 |
| 03 | 08 | 13 | 18 | 23 | 28 |
| 04 | 09 | 14 | 19 | 24 | 29 |
| 05 | 10 | 15 | 20 | 25 | 30 |

Tabella funzioni FX:

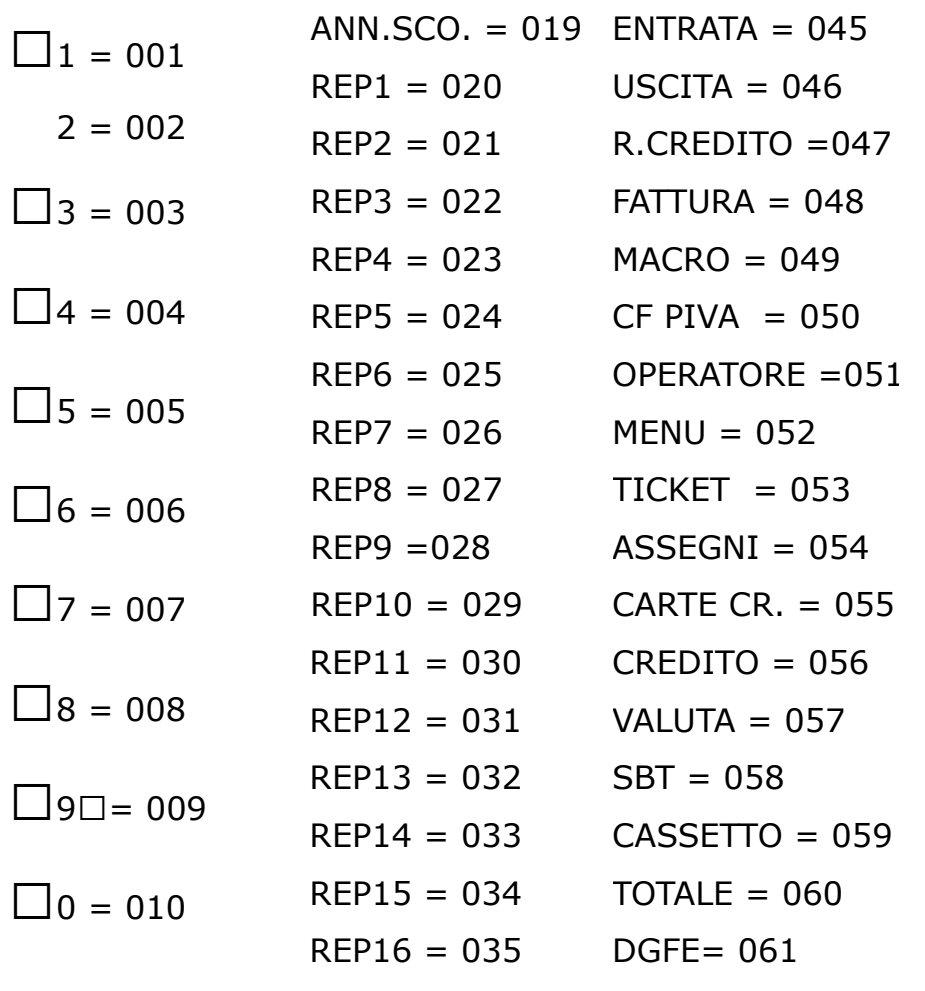

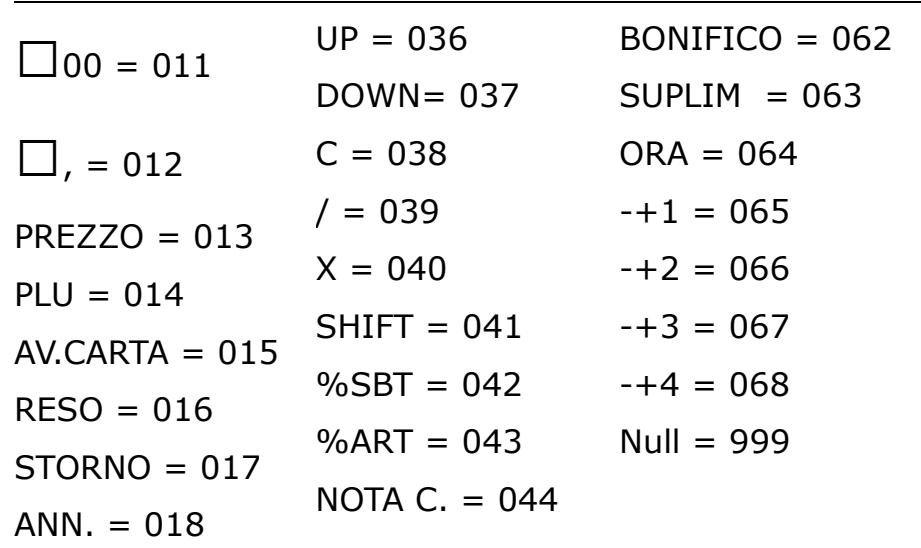

 $\_$  Layer 0

\_ impostare due cifre XX per l'IDX e 3 cifre per il codice FX + TOTALE  $\_$  Layer 1

\_ Premi SHIFT

\_ impostare due cifre XX per l'IDX e 3 cifre per il codice FX + TOTALE

Per ripristinare la configurazione di default della tastiera:

- $IDX == "00"$
- $FX = 999''$
- <span id="page-21-0"></span>• + "TOTALE"

#### **2.2.4 Set Sconto per articolo**

Accedi al menu di sistema, seleziona [Assetto SET], vai a "Sconto Articolo".

1 descrizione del modificatore (l'impostazione predefinita è "% sconto", massimo 18 caratteri).

2 indicare se si tratta di uno sconto o una maggiorazione: '0' significa sottrazione, '1' significa add.

3 sconto in valore o percentuale: "0" significa percentuale, "1" significa valore.

4 la percentuale o il valore massimo è 999.999,99. Ad esempio, immettere '10 .00 'significa che la percentuale o il valore dello sconto articolo è impostato su 10,00% o 10,00.

#### <span id="page-22-0"></span>**2.2.5 Set Sconto al Subtotale**

Accedi al menu di sistema, seleziona [Assetto SET], vai a "Sconto Subtotale"

1. Descrizione del modificatore (l'impostazione predefinita è "% sconto", massimo 18 caratteri).

2. Programmazione se si tratta di uno sconto o un sovrapprezzo: '0' significa sottrazione, '1' significa addizione.

3. Sconto in valore o percentuale: "0" significa percentuale, "1" significa valore.

4. La percentuale o il valore: il valore massimo è 999.999,99. Ad esempio, immettere '10 .00 'significa che la percentuale o il valore dello sconto subtotale è impostato su 10,00% o 10,00.

#### <span id="page-22-1"></span>**2.2.6 Set Sconto -+1/-+2/-+3/-+4**

Accedi al menu di sistema, seleziona [Assetto SET], vai a "Sconto- + 1 / - + 2  $/ - + 3 / - + 4$ ".

1. Descrizione del modificatore, l'impostazione predefinita è "- + 1" / "± 2" / "± 3" / "± 4"

2. Programmazione se si tratta di uno sconto o sovrapprezzo: '0' significa sottrazione, '1' significa addizione. Default per  $[\pm 1] = 0$ , per  $[\pm 2] = 0$ , per  $[\pm 3] = 1$ , per  $[\pm 4] = 1$ 

3. Sconto in valore o percentuale: "0" significa percentuale, "1" significa valore. Predefinito per  $[\pm 1] = 1$ , per  $[\pm 2] = 1$ , per  $[\pm 3] = 0$ , per  $[\pm 4] = 1$ 

4. La percentuale o il valore: il valore massimo è 999.999,99. Ad esempio, immettere '10 .00 'significa che la percentuale o il valore dello sconto subtotale è impostato su 10,00% o 10,00, predefinito per  $[\pm 1] = 0,00$ , per  $\lceil \pm 2 \rceil = 0.00$ , per  $\lceil \pm 3 \rceil = 0.00$ , per  $\lceil \pm 4 \rceil = 0.00$ 

5. Programmazione se si tratta di uno sconto articolo o di un subtotale: '0' significa sconto articolo, '1' significa sconto totale parziale, predefinito per  $[\pm 1]$  = <span id="page-23-0"></span>0, per  $[\pm 2] = 1$ , per  $[\pm 3] = 0$ , per  $[\pm 4] = 0$ ;

#### **2.2.7 Valuta**

Accedi al menu di sistema, seleziona [Assetto SET], vai a "Valuta estera". Ad esempio, si desidera impostare la valuta estera 1 come USD, il tasso di cambio è '2,34' e utilizzare la valuta frazionaria.

Seleziona numero di valuta estera come 1.

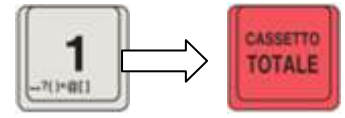

Imposta il nome (max. 10 caratteri) della valuta come USD:

(usa la valuta frazionaria)

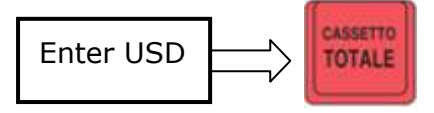

Imposta il tasso di cambio (massimo 9 cifre include 4 decimali) come 2,34:

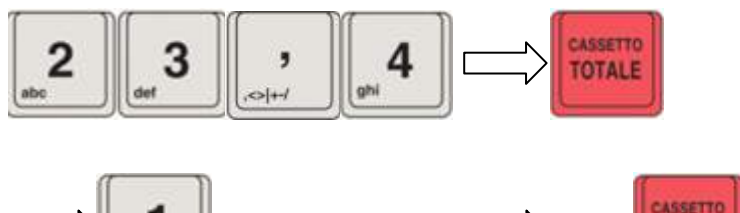

La stampante stamperà le impostazioni.

**Nota: max. 6 valute estere possono essere impostate su una macchina. Prima di impostare la valuta estera, l'utente deve cancellare il rapporto giornaliero Z (Chiusura fiscale).**

**TOTALE** 

#### <span id="page-23-1"></span>**2.2.8 Set Messaggio di coda**

Accedi al menu di sistema, seleziona [Assetto Set], vai a "Msg fine scontr". Qui puoi impostare 2 linee per il messaggio del footer. Per riga fino a 32 caratteri.

**Indicatore di visualizzazione della coda: '0' significa non stampare il messaggio di coda**

 **'1' significa messaggio di coda stampa normalmente**

 **'2' significa messaggio di coda stampa a doppia altezza**

#### <span id="page-23-2"></span>**2.2.9 Set Messaggio pubblicitario**

Accedi al menu di sistema, seleziona [Assetto Set], vai a "Imposta messaggio pubblicitario".

Qui puoi impostare i messaggi pubblicitari e verrà visualizzato nei display

quando Dpalm è inattivo.

**Nota:**

**Max. 48 caratteri possono essere impostati per il messaggio pubblicitario.**

**FLAG:**

**'1' significa visualizzare il messaggio pubblicitario quando Dpalm è inattivo.**

<span id="page-24-0"></span>**'0' significa non visualizzare il messaggio pubblicitario**

#### **2.2.10 Densità di stampa**

Accedi al menu di sistema, seleziona [Assetto Set], vai a "Densita stampa". Ad esempio, si desidera impostare la densità di stampa come "5"

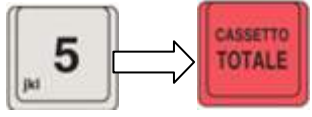

#### **Nota: l'utente può impostare la densità di stampa da 1 a 9 e la densità predefinita è 5**.

#### <span id="page-24-1"></span>**2.2.11 Impostazione spaziatura scontrino**

Accedi al menu di sistema, seleziona [Assetto Set], vai a "N. line avanzm. ". Qui è dove puoi impostare lo spazio della linea tra 2 scontrini. L'utente può impostare la linea dello spazio da 1 riga a 20 linee, lo spazio predefinito è impostato su 4 linee.

#### <span id="page-24-2"></span>**2.2.12 Set Porta RS232**

Accedere al menu di sistema, selezionare [Assetto Set], andare su "Set RS232".

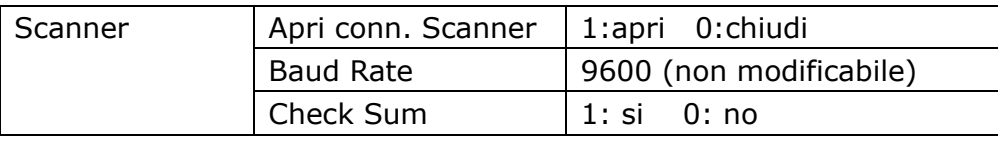

#### <span id="page-24-3"></span>**2.2.13 Set Tipo BARCODE**

Accedi al menu di sistema, seleziona [Assetto Set], vai a "Imposta Tipo BARCODE". Questo è per impostare il tipo di codice a barre per utilizzare i codici con peso variabile.

Codice peso variabile:

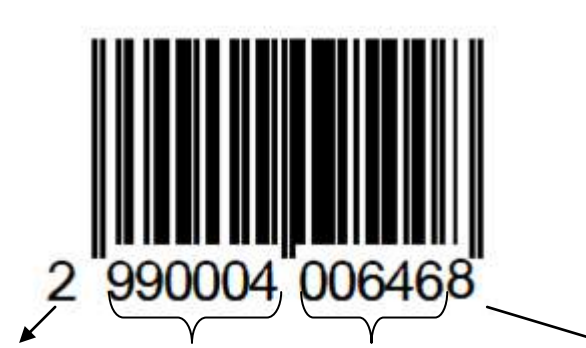

Prefisso PLU barcode PLU prezzo/peso checksum Prefisso: 2 (deve essere '2') Codice a barre PLU: 9900004 (da 000001 a 999999) Prezzo / peso PLU: 6.46 / 0.646 (prezzo con due decimali e peso con tre decimali) Checksum: 8

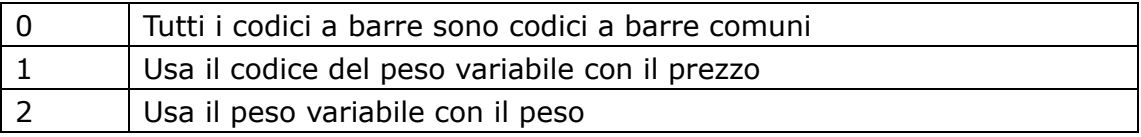

#### <span id="page-25-0"></span>**2.2.14 Stampa dati set**

Accedi al menu di sistema, selezionare [Assetto SET], andare su "Stampa Dati":

- Stampa PLU
- Stampa Reparto
- Stampa Operatore
- Stampa Prog. Sistema

#### <span id="page-25-1"></span>**2.2.15 PAR.ETHERNET**

Accedi al menu di sistema, selezionare "Assetto SET", andare su "PAR.ETHERNET".

● Questa è la connessione della porta di selezione 'operazione di stampa fiscale (xon / xoff)' in cui l'utente può selezionare Ethernet

**L'utente può abilitare o disabilitare la porta Ethernet**

#### <span id="page-25-2"></span>**2.2.16 WIFI**

Accedere al menu di sistema, selezionare "Assetto SET", andare su "WIFI".

Dopo aver inserito l'opzione di funzione WIFI, il display visualizzerà il vicino WIFI che può essere collegato. Il prossimo display numerico è l'intensità del segnale WIFI. Il tasto seleziona una connessione WIFI che deve essere connessa. Dopo essere entrati, possiamo inserire la password e collegarci al login, e il lato destro mostrerà "ON", cioè è stato collegato.

Dopo aver collegato il login a questo WIFI, ci sono due opzioni funzionali: ELIMINA MODIFICARE

#### <span id="page-26-0"></span>**2.2.17 Set FP Port**

Accedi al menu di sistema, selezionare [Assetto SET], andare su "SET FP PORT".

Questo è per selezionare la porta per connettersi con 'operazione di stampa fiscale (xon / xoff)', qui l'utente può selezionare porta USB o porta COM.

**L'utente può abilitare o disabilitare la porta FP, lo stato predefinito è disabilitato.** 

**Dopo aver abilitato la porta FP, appariranno 4 sottomenu in "SET FP PORT**

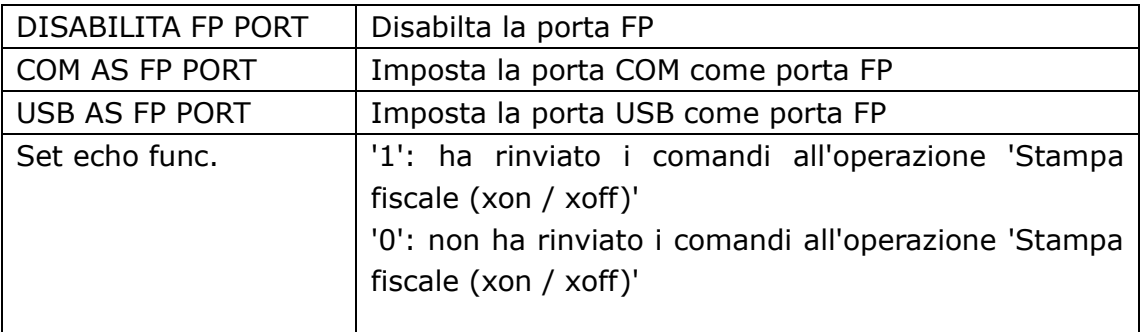

#### <span id="page-26-1"></span>**2.2.18 Auto Report**

Accedi al menu di sistema, selezionare [Assetto SET], andare a "AUTO REPORT".

Esistono cinque rapporti: "Report giornaliero X", "Report operatore", "Report reparti", "Report giornaliero fiscale", "Report vendite ora", se si seleziona "ON" questo rapporto verrà stampato automaticamente quando l'utente stampa il rapporto giornaliero Z .

#### <span id="page-26-2"></span>**2.2.19 Ora chiusura automatica**

Accedi al menu di sistema, selezionare [Assetto SET], andare a "AUTO CLOSE TIME".

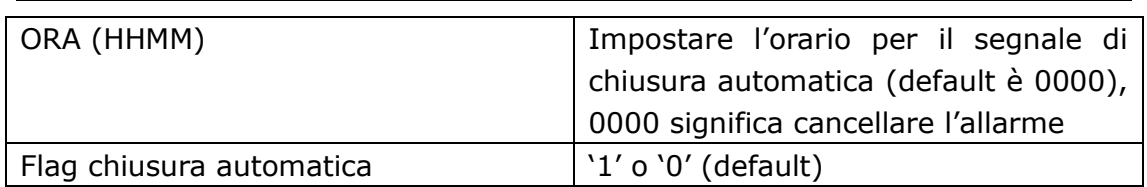

Se impostato il flag su "1": All'avvio, la macchina visualizzerà il messaggio "CHIUSURA Fiscale NON Eseguita" e il cicalino emetterà "beep, beep, beep" per allarme, allarme macchina ogni 8 secondi e dopo 10 minuti inizierà a stampare automaticamente il rapporto Z giornaliero;

se impostato il flag su '0': al termine, la macchina visualizzerà il messaggio "CHIUSURA Fiscale NON Eseguita" e il cicalino emetterà "beep, beep, beep" per allarme, allarme macchina ogni 8 secondi, e la macchina non chiuderà automaticamente il rapporto Z giornaliero.

#### <span id="page-27-0"></span>**2.2.20 Set Nome del pagamento**

Accedi al menu di sistema, selezionare [Assetto SET], andare su "SET PAY NAME".

- NOME ASSEGNI
- NOME TICKET
- NOME CARTE CR.

Dopo aver impostato il nome del pagamento, verrà inserito per impostare la flag del pagamento, se si attiva il flag (immettere '1' e premere il tasto [TOTALE]), il pagamento verrà registrato nel report giornaliero X (Finanziario Gio.); se non si attiva il flag (inserisci '0' e premi il tasto [TOTALE]), il pagamento non verrà registrato nel rapporto X giornaliero.

#### <span id="page-27-1"></span>**2.2.21 Test Stampante**

Accedi al menu di sistema, seleziona [Assetto RSV], la password è '0000', vai a "Test Stampante". La stampante stamperà una ricevuta di prova, la ricevuta includendo tutti i caratteri.

#### <span id="page-27-2"></span>**2.2.22 Set Data e Ora**

Accedi al menu di sistema, seleziona [Assetto RSV], la password è '0000', vai a "Imposta data e ora".

Qui, l'utente può impostare data e ora della macchina, il formato della data è 'ggmmaaaa' e il formato dell'ora è 'hhmmss'.

**Nota: prima di impostare la data e l'ora del rapporto giornaliero Z (Chiusura fiscale) deve essere cancellato.**

#### <span id="page-28-0"></span>**2.2.23 Set Limite sbt**

Accedi al menu di sistema, seleziona "Assetto RSV", la password è "0000", vai a "Imposta Limite sbt". Qui è quello di impostare l'importo massimo della transazione, l'importo massimo è 9.999.999,99.

#### <span id="page-28-1"></span>**2.2.24 SET P. IVA ID**

Accedi al menu di sistema, selezionare "Assetto RSV", la password è '0000', andare a "IMPOSTA P. IVA". Impostare la P. IVA.

#### <span id="page-28-2"></span>**2.2.25 ATTIVAZIONE RT**

Accedi al menu di sistema, seleziona "Assetto RSV", la password è '0000', vai a "ATTIVAZIONE RT". "0" Non attivare, "1" Attivare.

#### <span id="page-28-3"></span>**2.2.26 Data Messa in Servizio**

Accedi al menu di sistema, selezionare "Assetto RSV", la password è "0000", passare a "Data messa servi". Impostare la data di messa in servizio, formato GGMMAAAA

#### **2.2.27 Operazioni tecniche**

Accedi al menu di sistema, selezionare "Assetto RSV", la password è "0000", passare a [operat tecnica]. Quello che ha fornito il servizio o l'utente può selezionare e inserire 16 numeri, l'impostazione di Paese IT è l'IT predefinito, premere TOTALE per inserire il numero di P.IVA di Dpalm.

- Manutenzione
- Sostituzione di DGFE
- peri.posi.v
- peri.nega.v
- peri.veri.r
- altro

#### **2.2.28 Verificazione RT**

Accedi al menu di sistema, selezionare "Assetto RSV", la password è '0000', andare a [verificazione RT]. Quello che ha fornito il servizio o l'utente può selezionare e inserire 16 numeri, l'impostazione di Paese IT è l'IT predefinito, premere TOTALE per inserire il numero di P.IVA di Dpalm. Dopo la verifica RT, le fatture vendute in questo giorno verranno visualizzate per una verifica

regolare, dopo aver stampato il rapporto Z, apparirà il simbolo di convalida.

#### **2.2.29 Inserimento evento dispositivo**

Accedi al menu di sistema, selezionare "Assetto RSV", la password è '0000', andare a [Inserisci dispositivo ev]. Attivazione del modello RT, attivazione non ripetibile, possibile Inserire il dispositivo dopo aver eliminato il menu nell'ev, ripetibile attivato, ci sono tre tipi di eventi:

- Cessione
- Fuori servizio
- Disattivazione

#### **2.2.30 Orario di invio Z**

Accedi al menu di sistema, seleziona "Assetto RSV", la password è '0000', vai a [Orario di invio Z] Imposta il formato HHMM

#### **2.2.31 URL AE**

Accedi al menu di sistema, seleziona "Assetto RSV", la password è "0000", vai a [URL AE]

#### **2.2.32 Stampa parametri RT**

Accedi al menu di sistema, selezionare "Assetto RSV", la password è '0000', andare su [Stampa parametri RT]

#### <span id="page-30-0"></span>**2.2.33 Impostazioni Password**

Accedi al menu di sistema, seleziona [Assetto RSV], la password è '0000', vai a "Imposta password". Questo per cambiare le password di [Assetto Z], [Assetto RSV]. Le password iniziali sono 0000 (4 zeri).

Ad esempio, imposta la nuova password "1111"

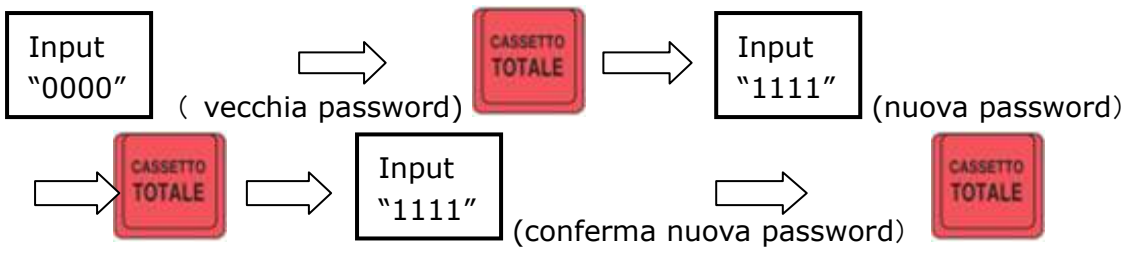

#### **Nota: la password deve essere di 4 cifre.**

**La nuova password viene salvata correttamente se il Dpalm emette un suono lungo "beep ... ..".**

#### <span id="page-30-1"></span>**2.2.34 Set Flag di sistema**

Accedi al menu di sistema, seleziona [Assetto RSV], la password è '0000', vai a "Set Flag di sistema".

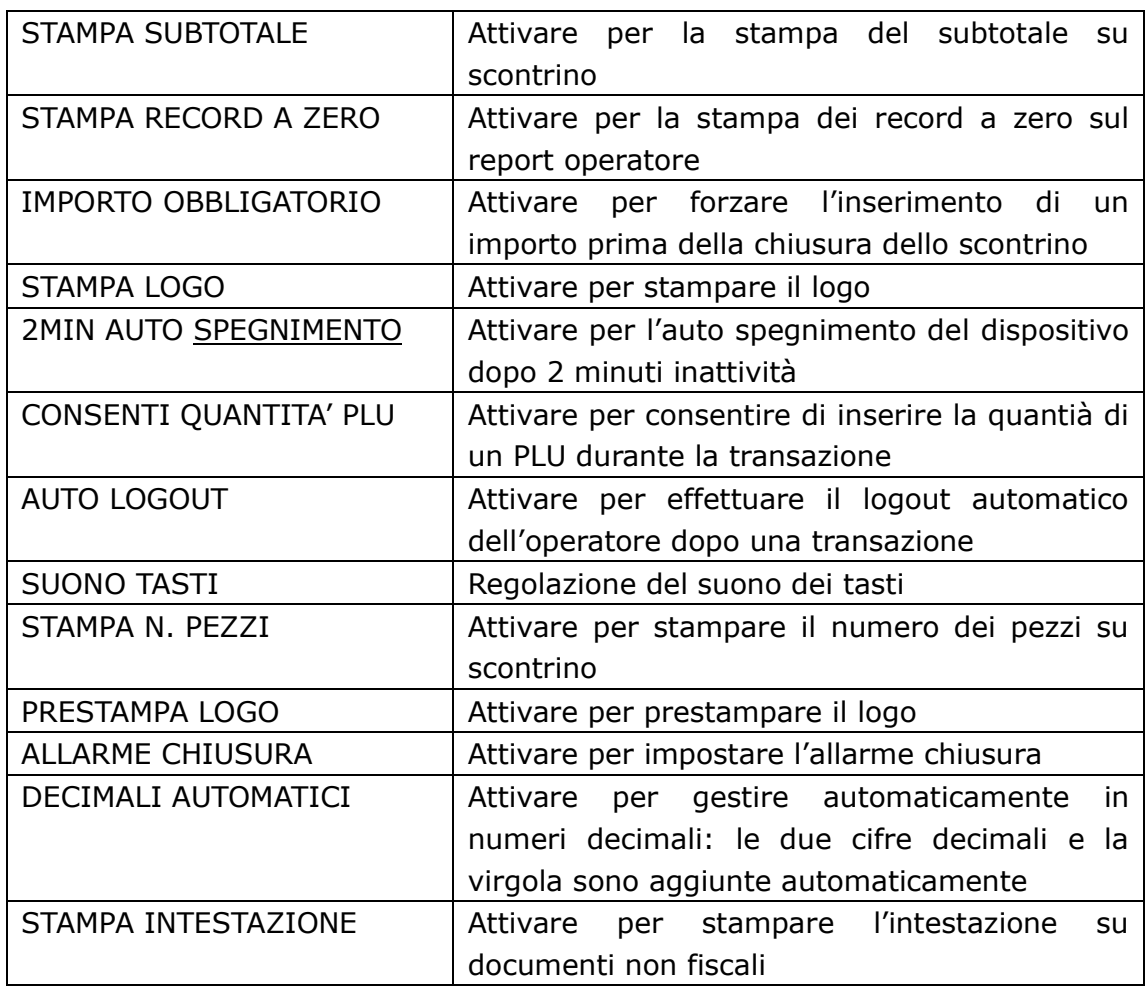

<span id="page-31-0"></span>Il dispositivo stamperà le modifiche effettuate

#### **2.2.35 Set Visita Tecnica**

Accedi al menu di sistema, seleziona [Assetto RSV], la password è '0000', vai a "Set Visita Tecn.".

Questo è per impostare la data della visita tecnica o l'utente può chiamare il centro servizi. Il formato della data è GG-MM-AAAA.

**Nota: se la data corrente è <= 30 giorni dalla data di servizio, dopo la chiusura fiscale, il messaggio sul display dell'operatore "Visita tecnica in scadenza: gg-mm-aaaa" con un segnale acustico lungo, chiamare il tecnico dell'assistenza.**

#### <span id="page-31-1"></span>**2.2.36 Stampa DGFE**

Accedi al menu di sistema, selezionare "Assetto RSV", la password è "0000", andare su [STAMPA STORIA DGFE].

#### <span id="page-32-0"></span>**2.2.37 ESPORTA DATI XML**

Accedi al menu di sistema, selezionare "Assetto RSV", la password è "0000", passare a [ESPORTA DATIXML].

<span id="page-32-1"></span>● Collegare la USB alla porta OTG

#### **2.2.38 Spegnimento**

Accedi al menu di sistema, selezionare [Spegnimento], quindi la macchina si spegnerà.

### <span id="page-32-2"></span>**2.3 Gestione Prodotti**

#### <span id="page-32-3"></span>**2.3.1 PLU**

Accedi al menu di sistema, andare su "Assetto SET". Seleziona "Imposta PLU".

L'impostazione di ciascun PLU include:

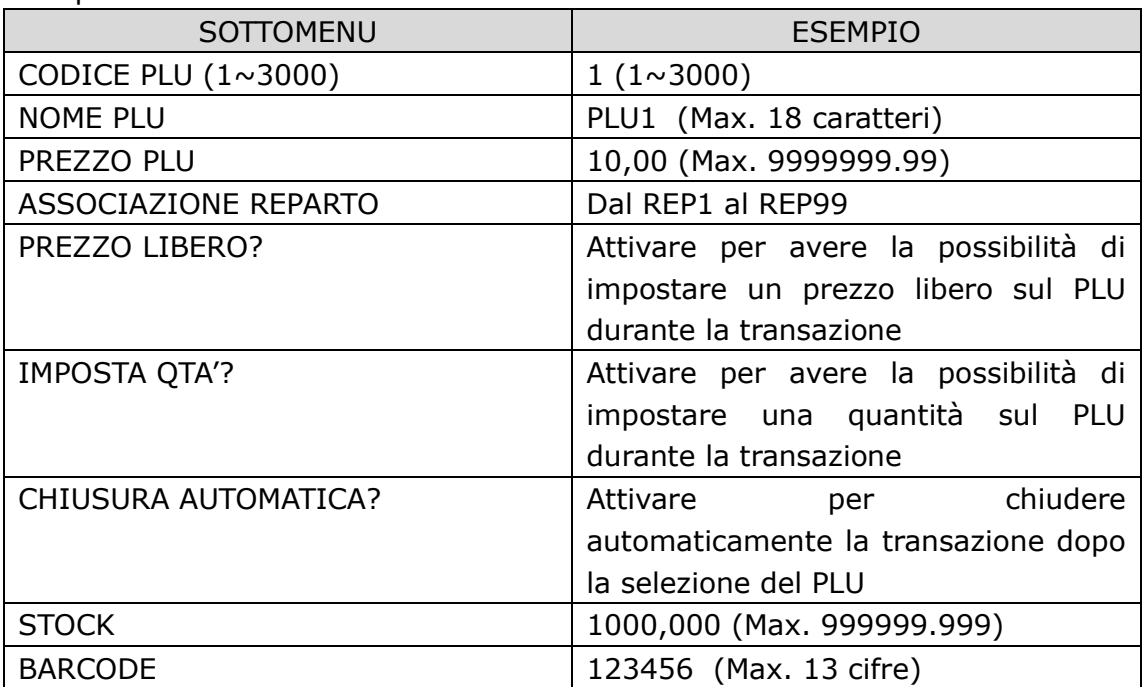

#### <span id="page-32-4"></span>**2.3.2 Elimina PLU**

Accedi al menu di sistema, andare su "Assetto SET". Seleziona "ELIMINA PLU".

Qui l'utente può eliminare PLU uno alla volta o eliminare tutti i PLU in una volta.

#### <span id="page-33-0"></span>**2.3.3 Reparto**

Accedi al menu di sistema, andare su "Assetto SET". Seleziona "Reparto". L'impostazione di ogni reparto include:

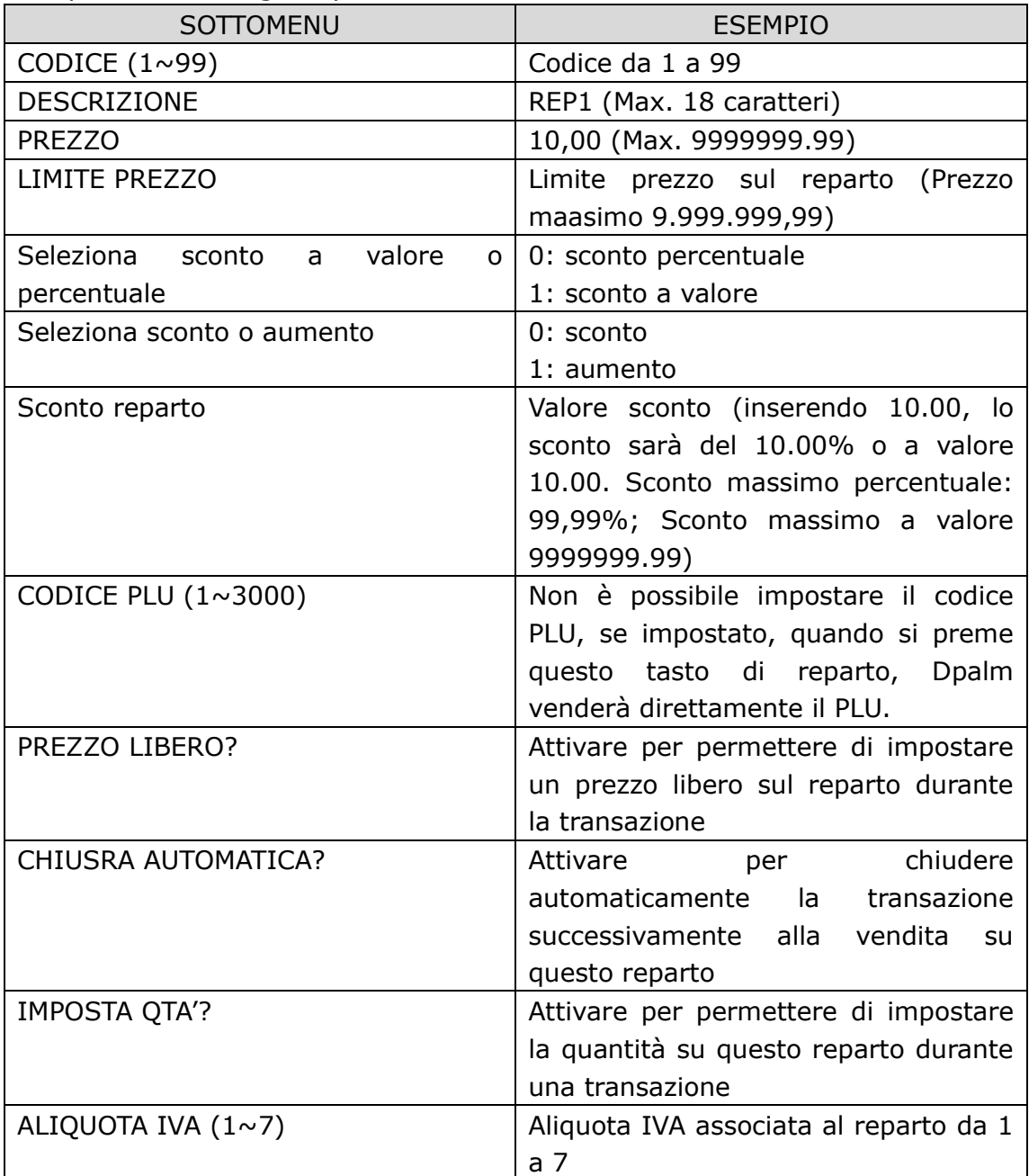

## <span id="page-33-1"></span>**3 Operazioni base di vendita**

**Nota: il numero massimo di articoli in uno scontrino di vendita è 120.**

## <span id="page-34-0"></span>**3.1 Login Operatore**

Per esempio, per effettuare il login con l'operatore 1, con password impostata a 1111,

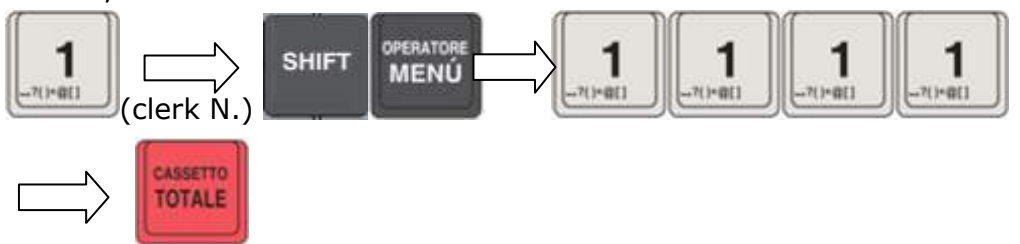

## <span id="page-34-1"></span>**3.2 Vendita PLU**

Per esempio, per vendere il PLU 1, ricevendo 10€ in contanti

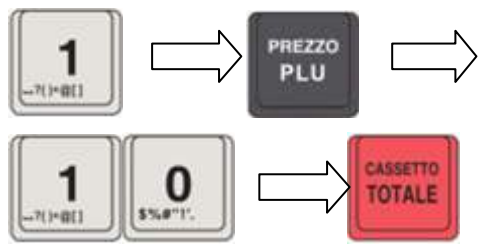

## <span id="page-34-2"></span>**3.3 Vendita Reparto**

Per esempio, per vendere il REP1, ricevendo 10€ in contanti

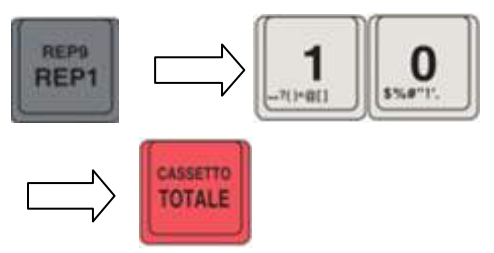

#### DESCRIZIONE Prezzo(€) DEPARTMENT 1 10.00A --------------------------------------------- TTOTAL 10.00 T.TAX 0.38 A:IVA 4% 9.62 0.38 01-01-2005 00:15 DOCUMENTO N. 0001-0003 RT AB 12345678

(HEADER) P.IVA 00193390267

## <span id="page-34-3"></span>**3.4 Vendita con PLU multipli**

Per esempio, per vendere PLU1, PLU2, PLU3 in un'unica transazione, ricevendo 30€ in contanti

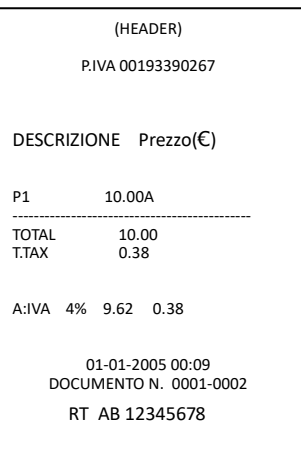

<span id="page-35-0"></span>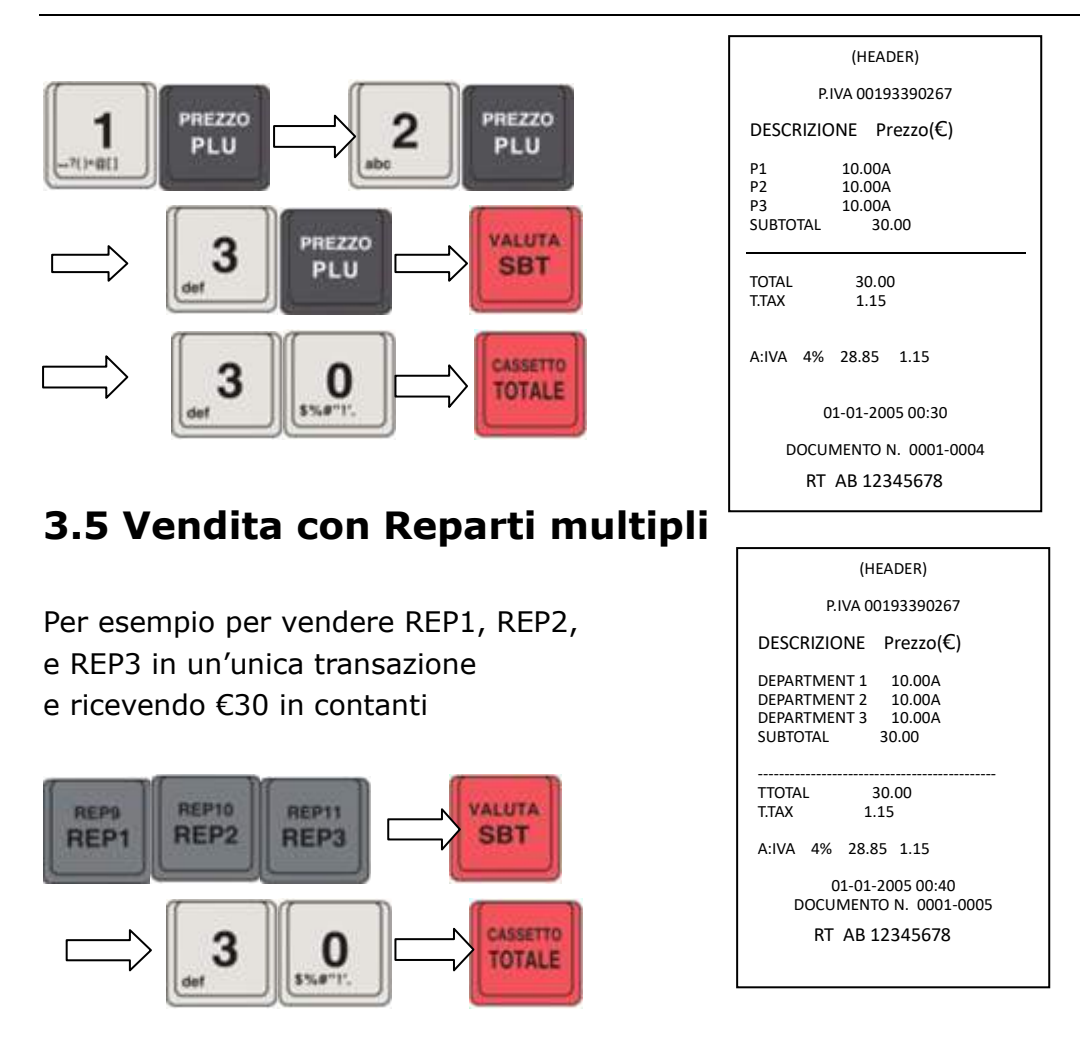

## <span id="page-35-1"></span>**3.6 Vendita con Reparti e PLU multipli**

Per esempio per vendere PLU1, PLU2, and REP1 in un"unica transazione. Ricevendo €30 in contanti

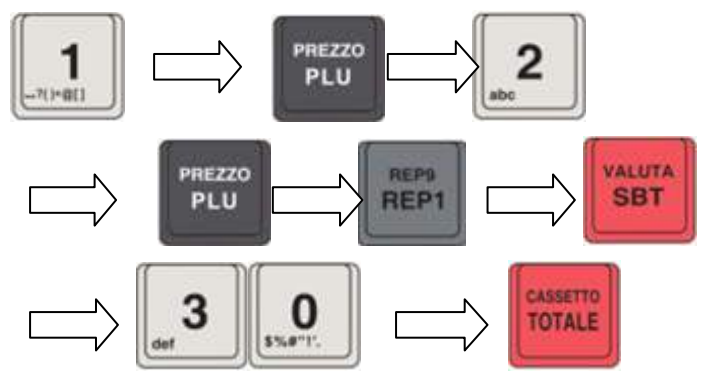

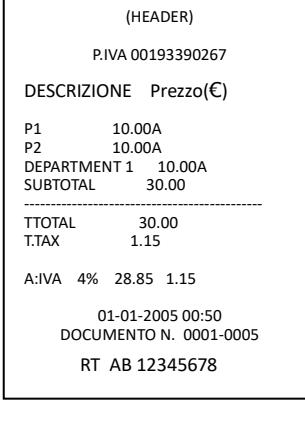

**Nota: tutte le operazioni di vendita possono essere eseguite tramite il collegamento dello scanner.**

**L'operazione di scanner è facile, basta scansionare i codici a barre delle merci.**

## <span id="page-36-0"></span>**4. Introduzione Tasti**

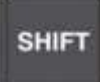

**Shift**: per accedere alla funzione secondaria del tasto

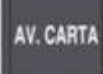

AV. CARTA/STAMPA DGFE: avanza la carta / stampa l'ultimo scontrino salvato su DGFE.

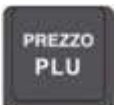

**RICERCA PREZZO/ PREZZO:** 

**RICERCA PREZZO**: accedere attraverso un codice a un articolo con prezzo e descrizione preimpostati. Quando si utilizza lo scanner per le vendite, dopo aver scansionato il codice a barre, l'utente non deve premere il tasto [PLU] per confermare.

**PREZZO**: utilizzato per inserire un nuovo prezzo al posto di un prezzo preimpostato su PLU o Reparto.

Per modificare il prezzo del PLU o dei reparti:

A. Modifica prezzo del PLU. Ad esempio, per modificare il prezzo PLU1 a  $\epsilon$ 

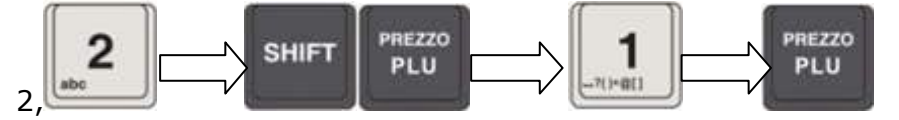

B. Modifica prezzo del Reparto

Per esempio, per cambiare il prezzo del REP1 a €25,

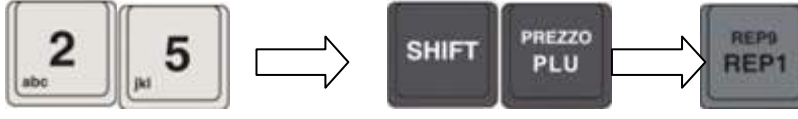

Oppure inserire direttamente il prezzo selezionando 25€ e REP1

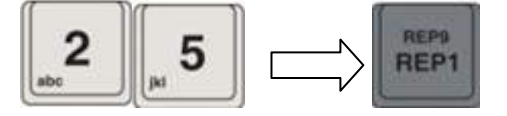

**Nota: la 'modifica del prezzo' è solo una variazione di prezzo temporanea, non salverà la modifica sul database PLU / REP.**

**MOLTIPLICAZIONE/DIVISIONE:** utilizzato per immettere manualmente le moltiplicazioni per quantità / utilizzato per dividere secondo la quantità immessa manualmente.

**Inserimento di quantità multiple.**  Per esempio, per vendere 10\*PLU1 in un"unica transazione: 1 п  $713 - 2011$ 

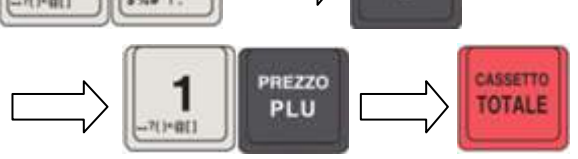

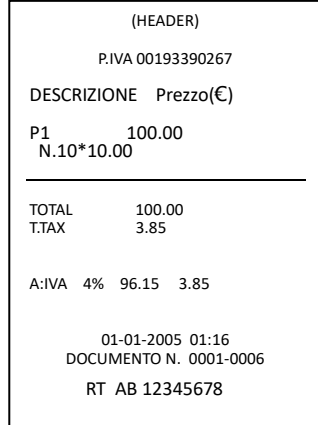

#### **Divisione**

Per esempio, per vendere 2.5\*PLU1 in un'unica transazione:

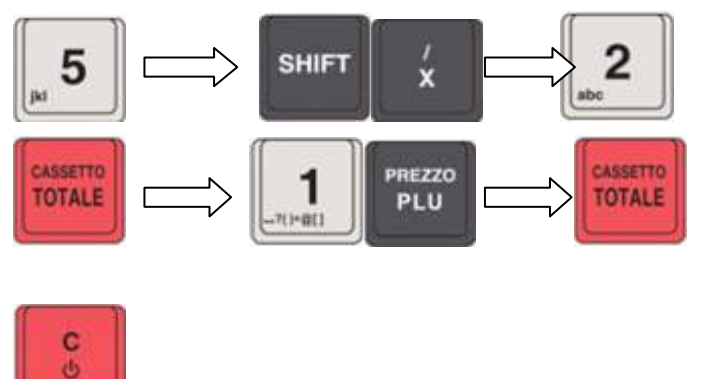

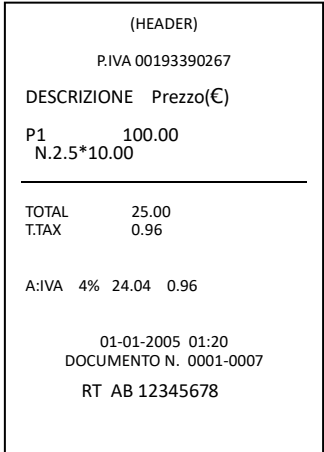

#### **CANCELLA/ACCENSIONE:**

Cancella gli inserimenti errati (cancella tutti gli inserimenti) e cancella la visualizzazione degli errori a display/Accende Dpalm

# **RESO**

**RESO:** registrare un importo da detrarre e derivante dalla restituzione di un articolo

● In modalità RT, l'interfaccia mostrerà RIMBORSO, "0" significa ANNULLA, "1" significa sì, scegliere "1" premere TOTALE, ci saranno 2 opzioni, "1" nuove vendite, "2" Da DGFE, premere TOTALE ,

Seleziona la fattura da DGFE, quindi Inserisci Z NO e fai clic su TOTALE per completare la voce. È possibile selezionare i dati di vendita di uno o più PLU. Selezionare la fattura che si desidera stampare e premere OK

Premere il tasto su e giù per stampare la fattura, quindi premere TOTALE per stampare la fattura di vendita

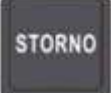

**STORNO:** annulla una transazione precedentemente inserita Funzionamento:

● Durante una transazione, premere questo tasto, quindi inserire il PLU o il reparto di cui si desidera annullare la vendita.

● L'utilizzo dei tasti cursore del menu può essere posizionato su qualsiasi linea di vendita e cancellarlo senza la necessità di impostare la quantità.

Ad esempio, in una transazione hai già venduto PLU1, PLU2, PLU3 e vuoi annullare la vendita di PLU1. È necessario premere il tasto [STORNO], quindi inserire PLU1 o il tasto cursore del menu utente per posizionare la riga del record di vendita PLU1 e premere il tasto [STORNO].

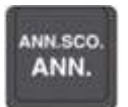

**ANNULLO/ANNULLO SCONTRINO:** annullare gli ultimi dati registrati in caso di errore, che è una vendita, uno sconto, un reso, un annullamento, un carattere inserito o una forma di pagamento, ecc. / annulla l'intera ricevuta

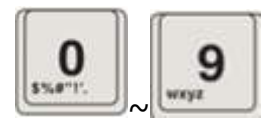

**TASTI NUMERICI:** utilizzati per l"inserimento dei numeri/utilizzati per inserire i caratteri

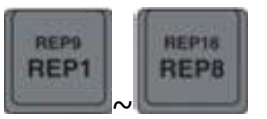

**REPARTI:** utilizzato per inserire elementi nei rispettivi reparti

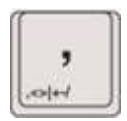

**VIRGOLA:** per inserire un valore decimale

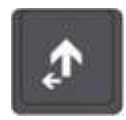

**SU:** Cursore per spostamento verso l'alto

Se all'interno di una ricevuta, ti consente di risalire le righe di vendita.

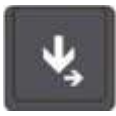

**GIU':** Cursore per lo spostamento verso il basso

Se all'interno di una ricevuta, ti consente di spostarti verso il basso delle righe di vendita.

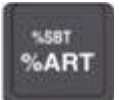

**%ART/%SBT:** Utilizzato per rendere gli addebiti aggiuntivi o lo sconto come valore o percentuale / utilizzati per effettuare addebiti o sconti subtotali come valore o percentuale.

Se il valore è impostato, dopo la vendita l'utente può premere questo tasto per effettuare sconti o addebiti aggiuntivi direttamente; se il valore non è impostato o l'utente non desidera utilizzare il valore impostato, l'utente dopo la vendita può inserire prima il valore, quindi premere questo tasto per applicare sconti o costi aggiuntivi.

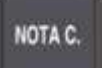

**NOTA DI CREDITO:** la nota di accredito è una MERCE RESTITUITA con RIMBORSO DI CONTANTI.

Questa funzione consente di emettere un biglietto fiscale / ricevuta, come nota di credito, come documentazione delle operazioni di rimborso effettuate a seguito della restituzione di articoli precedentemente venduti. Il Dpalm non diminuisce il progressivo Grand Total, contro la registrazione di operazioni per il rimborso delle merci consegnate.

Funzionamento:

1 premere [NOTA C.] sul display appare "CODICE PRATICA DI RESO": inserire il codice alfanumerico della pratica che verrà stampato in fondo alla ricevuta insieme all'anno di emissione, e confermare con [CONTANTI]

2 imposta uno o più articoli restituiti

3 una nota di credito può contenere sconti e vari modificatori in modo tale da rispondere correttamente alla transazione di vendita di riferimento

4 terminare solo con il causale [CONTANTI]

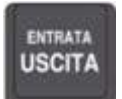

**USCITA/ENTRATA:** utilizzato per registrare un deflusso di denaro dal

cassetto / utilizzato per registrare un afflusso di denaro nel cassetto che non è dovuto a una vendita.

#### **Operazione di USCITA:**

1. Prima di effettuare un prelievo, attivare la contabilità premendo [USCITA]

2. Digitare la quantità di denaro o valori presi; puoi usare il moltiplicatore [X] per le banconote dello stesso valore o titoli di uguale valore

3. Confermare premendo il tasto sulla causale del pagamento in questione

4. Chiudere l'operazione di prelievo premendo nuovamente [USCITA]

5. Una ricevuta di gestione, NON FISCALE, viene emessa con tutti i dettagli dell'operazione.

Ad esempio, per prelevare denaro da DPALM € 500, che non deriva dalle vendite,

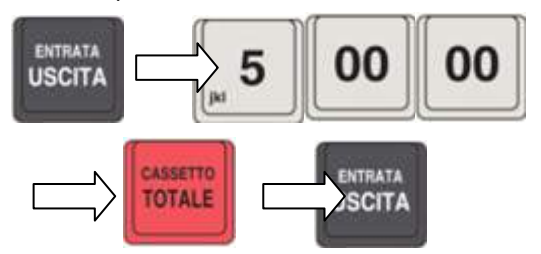

#### **Operazione di ENTRATA:**

1. Attiva l'afflusso di denaro premendo [ENTRATA]

2. Digitare la quantità di denaro o di valori inseriti; puoi usare il moltiplicatore

[X] per le banconote dello stesso valore o per titoli di uguale valore

- 3. Confermare premendo il tasto sul pagamento casuale interessato
- 4. Chiudi nuovamente l'operazione di immissione premendo [ENTRATA]

5. Una ricevuta di gestione, NON FISCALE, viene emessa con tutti i dettagli dell'operazione.

Ad esempio, per accettare € 500 che non dalle vendite,

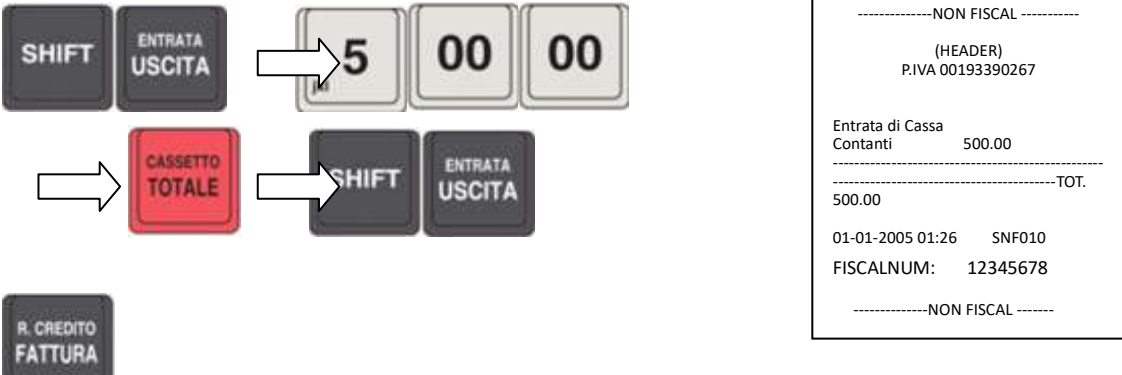

**FATTURA/RECUPERO CREDITO:** questa funzione consente il rilascio e la stampa di una fattura di vendita, in conformità con i requisiti fiscali, dalla stampante interna del Dpalm / vendita di un credito aperto.

**FATTURA:** è obbligatorio includere i dati del cliente a cui è indirizzata la

fattura.

1. Premere il tasto [FATTURA]: sul display dell'operatore verrà visualizzata la richiesta di introduzione del client di descrizione; Sono disponibili fino a 4 righe di intestazione cliente.

2. Inserisci i dati del cliente, confermando ogni riga con il tasto [FATTURA]

3. Il Dpalm ora richiede di digitare il codice fiscale o l'IVA del cliente: inserire e confermare con [FATTURA]

4. Sul display dell'operatore verrà visualizzato il numero progressivo della fattura e sarà possibile iniziare a immettere i dati. Se si desidera modificare il numero progressivo, digitare 4 cifre e confermare con il tasto [FATTURA].

5. Al termine della registrazione viene emessa e stampata la prima copia della fattura contrassegnata con "COPY RECEIPIENT". Premendo [TOTALE] la seconda copia contrassegnata con "COPY ISSUER" viene emessa e stampata.

**RECUPERO CREDITO:** attraverso la funzione, è possibile registrare il pagamento di un importo precedentemente venduto su credito aperto: il flusso in entrata viene dedotto dal totalizzatore del credito.

1. Attivare la funzione premendo [R.CREDITO]

2. Digitare la quantità di denaro o di valori pagati; puoi usare il moltiplicatore

- [X] per le banconote dello stesso valore o per titoli di uguale valore
- 3. Confermare premendo il tasto sulla forma di pagamento in questione
- 4. Chiudere nuovamente l'operazione di immissione premendo [R. CREDITO]

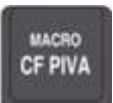

**CF PIVA/ MACRO:** Un modo di vendita con codice fiscale e IVA del cliente / Un modo semplice e conveniente di vendere.

**CF PIVA:** Introducendo il codice fiscale o l'IVA (P.IVA) del cliente, la ricevuta di vendita assume il valore di una FATTURA (con codice IVA) o di una ricevuta fiscale valida per la detrazione fiscale, sulla dichiarazione annuale fiscale, per un contribuente con il codice fiscale.

Funzionamento:

1. Prima dell'inizio della registrazione o persino di un biglietto già aperto premendo [CF PIVA]

2. Digitare o leggere tramite un lettore di codici a barre il C. F. (16 caratteri) o l'IVA tramite i tasti alfanumerici. In caso di errore, per tornare al precedente è possibile digitare:

- [C] per cancellare l'intero scritto
- per avanzare al carattere successivo

3. Premere [CF PIVA] per confermare l'inclusione del personaggio: al momento il registratore di cassa verifica la correttezza dei dati inseriti. In caso di errore, se si desidera comunque inserire un C. F. o IVA che la macchina indichi il codice errato, è possibile forzare l'accettazione, sotto la propria responsabilità, premendo nuovamente il tasto [CF PIVA].

4. Procedere alla registrazione come al solito. Al termine della registrazione il biglietto di vendita presenta, nella parte inferiore, la C.F. o P.IVA. Durante la registrazione, è possibile controllare la F. F. o l'IVA inclusa, premendo [CF PIVA]. In caso di errore ripetere la procedura sopra descritta per cambiare, altrimenti continuare a registrare.

**Macro:** Per facilitare e velocizzare la registrazione di una vendita di un articolo composto da più articoli, è possibile memorizzare una serie di funzioni e successivamente richiamarle ed eseguirle automaticamente, secondo la sequenza programmata, attraverso l'inserimento del codice ( da 1 a 5) e il tasto [Macro].

CREAZIONE DI UNA MACRO:

1. Digitare il numero della MACRO da programmare (da 1 a 5) e premere il tasto [MACRO]

2. Impostare le funzioni da associare alla MACRO impostando il numero del codice funzione e confermare con [TOTALE]. Il numero massimo di funzioni per ciascuna macro è 20.

In caso di errore, è possibile digitare: [C] per cancellare completamente la stringa di funzioni immessa per tornare alla precedente per cancellare l'intera funzione di stringa inclusa per avanzare al carattere successivo Esci dalla programmazione premendo [C]

Una ricevuta di gestione NON-FISCALE, con i dettagli dell'operazione, sarà rilasciata.

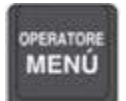

**MENU' /OPERATORE:** Per accedere alle diverse modalità operative del

registratore di cassa / Per consentire a un operatore specificato di operare sul registratore di cassa con nome utente e password. La gestione deve essere abilitata da una programmazione appropriata: normalmente disabilitata.

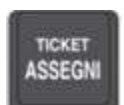

**ASSEGNI/ TICKET:** Forme di pagamento

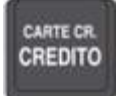

**CREDITO /CARTE CREDITO:** Forme di pagamento

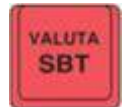

**SUBTOTALE/VALUTA ESTERA:** calcola il subtotale o cambia in maiuscolo / calcola gli importi in valuta estera

#### **VALUTA ESTERA:**

Funzionamento:

Il tasso di cambio deve essere effettuato dopo la registrazione relativa ai prodotti e prima di impostare la forma di pagamento.

[10.00] [REP1]

[1] [VALUTA] sul display dell'operatore visualizza il subtotale in valuta; premendo nuovamente [VALUTA] il registratore di cassa ritorna nella valuta locale [TOTALE]

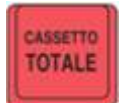

**CONTANTI/CASSETTO:** Pagamento in contanti o usato come 'invio' per confermare / Esegue l'apertura del cassetto contanti

## <span id="page-44-0"></span>**5. Reports**

Report: il record per i dati di vendita e le impostazioni dei parametri.

**Nota: la stampa dei report sotto Assetto X indica che i dati dei report non verranno rimossi dai dati FLASH; mentre i report che stampano da Assetto Z cancelleranno i dati e avranno un contrassegno fiscale** 

**prima del codice fiscale e num.**

**Dopo il controllo fiscale può essere attivato in modalità RT e avere** 

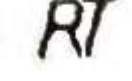

**una contrassegno fiscale prima del codice fiscale e num.**

## <span id="page-44-1"></span>**5.1 REPORT X**

Entrare nel menu di sistema e selezionare[Assetto X].

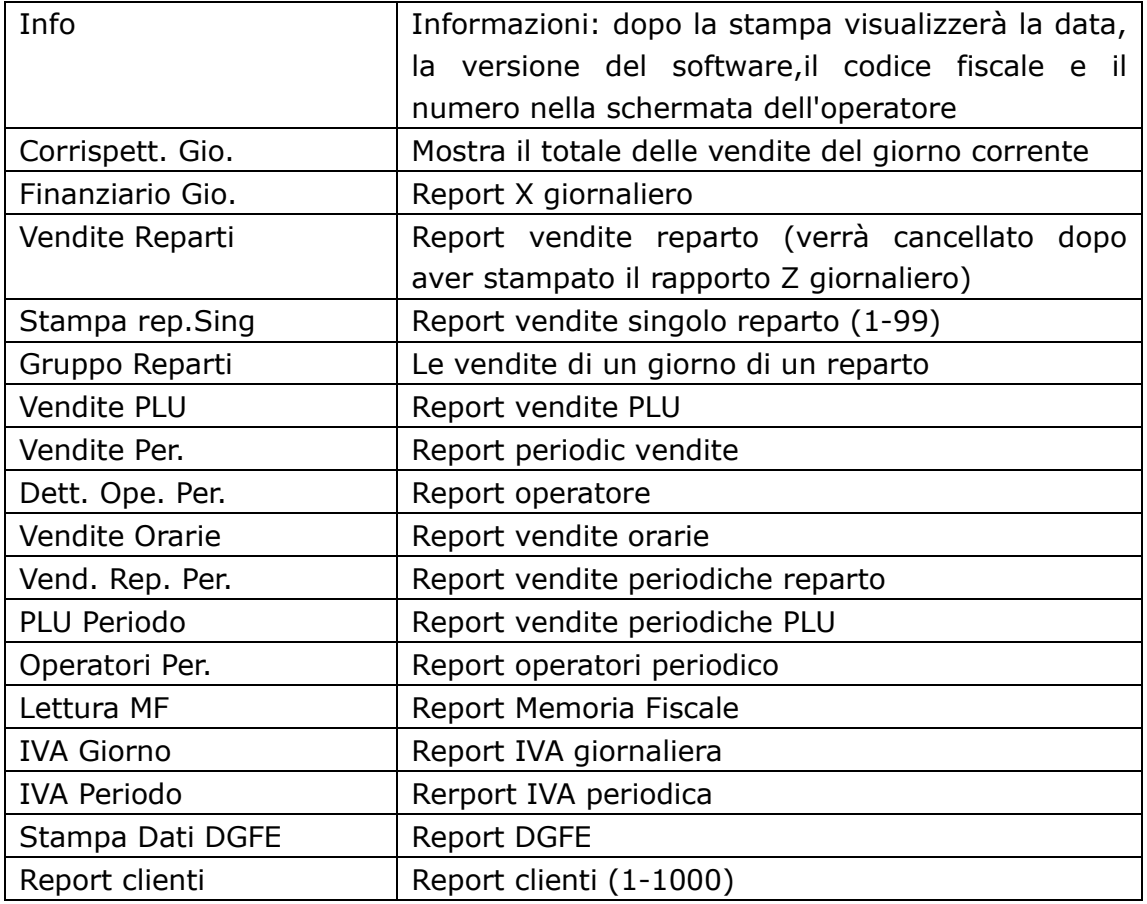

#### <span id="page-45-0"></span>**5.1.1 Stampa dati DGFE**

Accedi al menu di sistema, seleziona [Assetto X], vai al sottomenu "Stampa Dati DGFE", qui puoi stampare il rapporto DGFE di un periodo di tempo o numero.

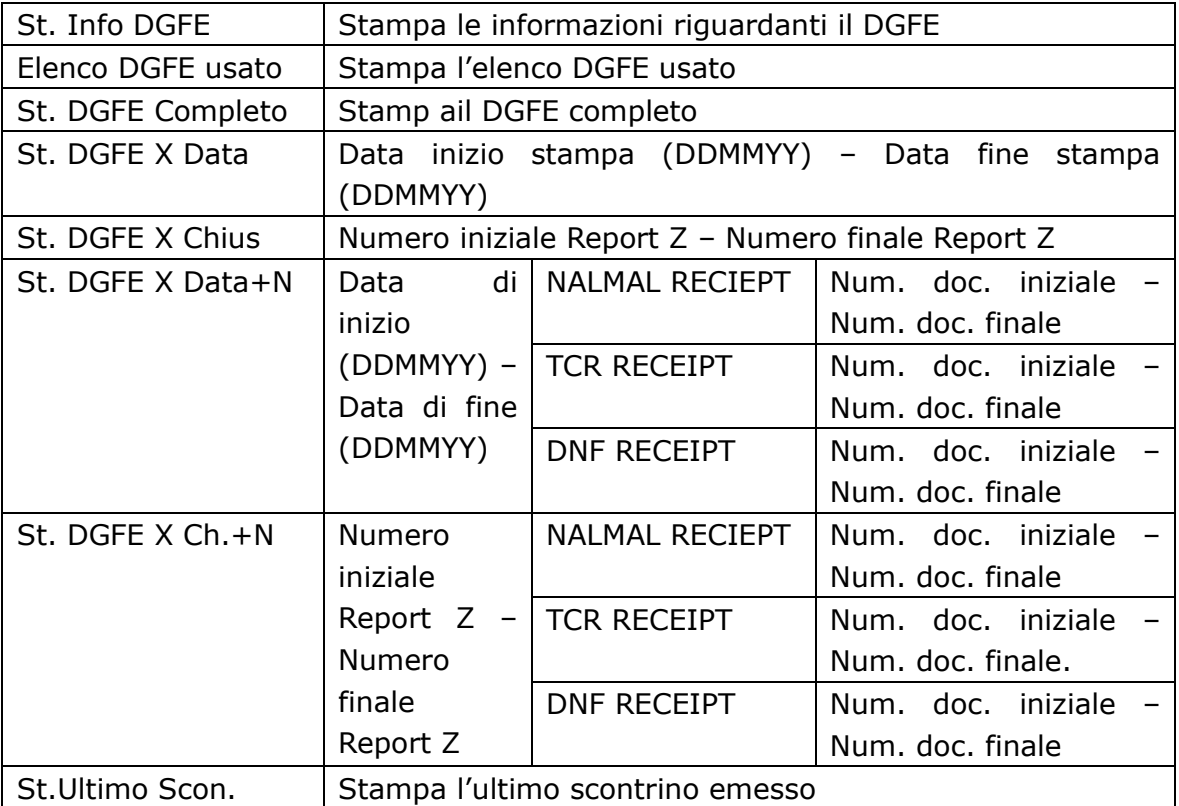

#### <span id="page-45-1"></span>**5.1.2 Report Fiscale**

Accedi al menu di sistema, seleziona [Assetto X], vai a "Lettura MF". Qui l'utente può stampare il report fiscale di un periodo di tempo.

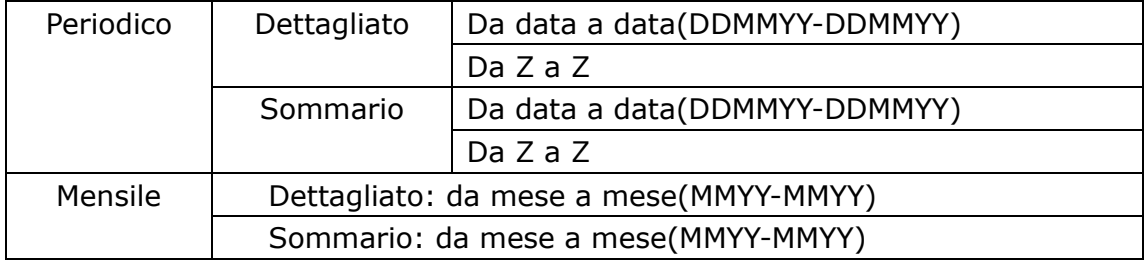

### <span id="page-45-2"></span>**5.2 Report Z**

Accedere al menu di sistema, selezionare [Assetto Z]. la password predefinita è '0000'.

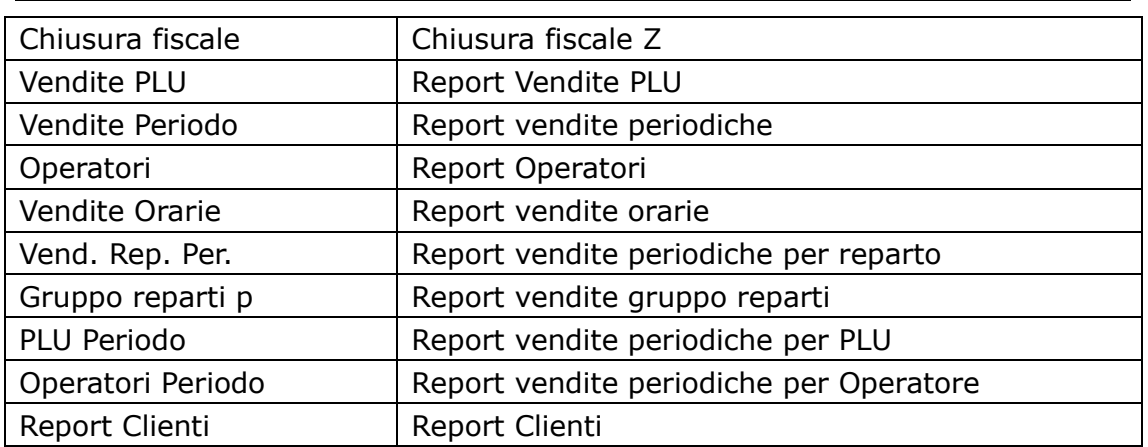

## <span id="page-46-0"></span>**6. Assistenza e manutenzione**

Il DPALM non contiene componenti, che possono essere riparati o sostituiti dall'utente. La manutenzione deve essere eseguita da un rivenditore DTR ITALY qualificato. Le manipolazioni non autorizzate possono comportare la perdita della garanzia.

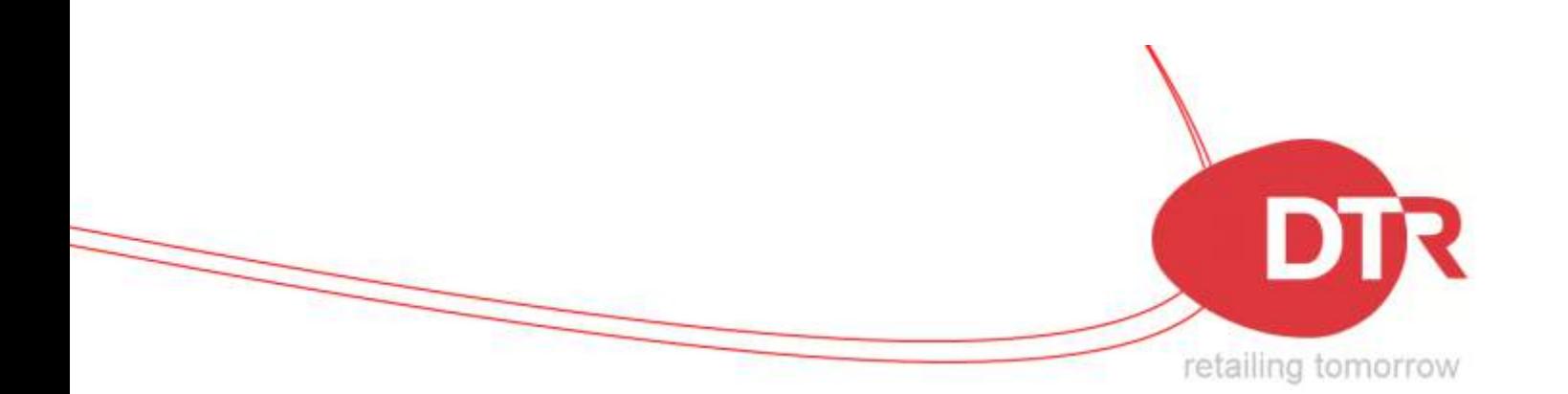

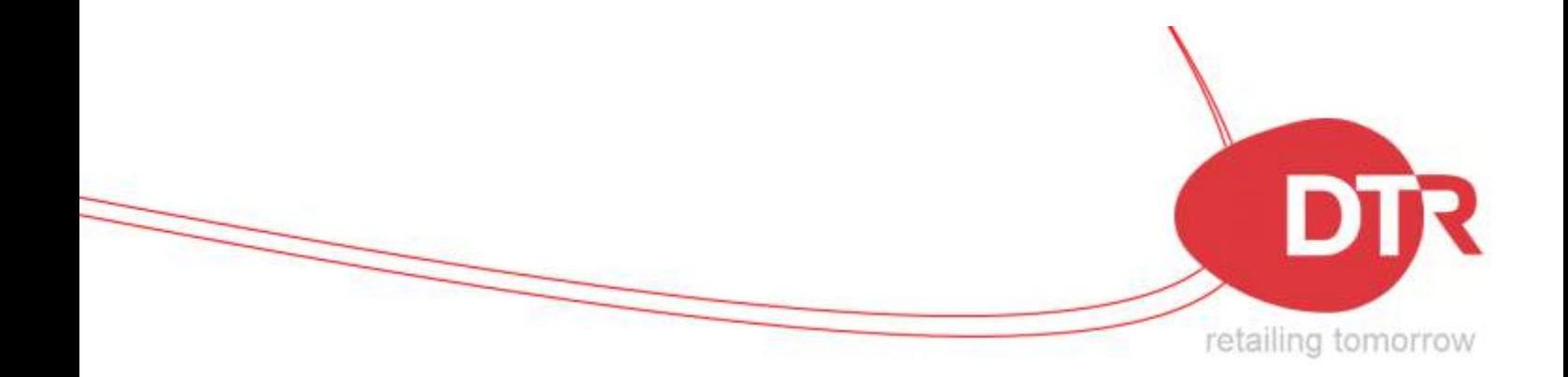